# Обновление Комплекс Трубопровод. Выпуск 7

Дата: 09-06-2021

# Оглавление

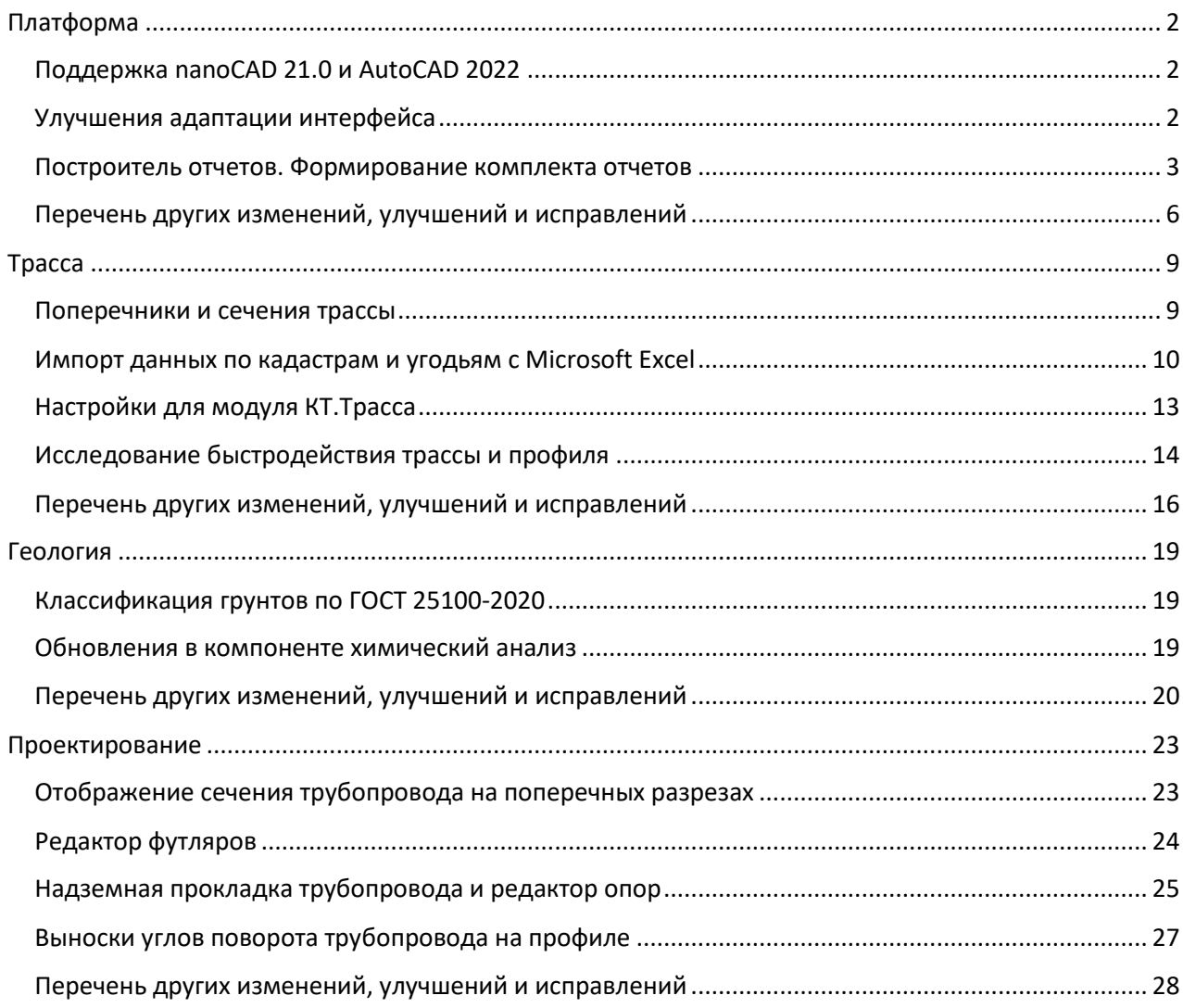

# <span id="page-1-0"></span>Платформа

# <span id="page-1-1"></span>Поддержка nanoCAD 21.0 и AutoCAD 2022

Данное обновление Комплекса Трубопровод добавляет поддержку выпущенных в недавнее время *Autodesk AutoCAD 2022* и *Nanosoft nanoCAD 21.0*.

Начиная с этого выпуска инсталляция Комплекса Трубопровод под nanoCAD поддерживает как предыдущие, так и новые версии этой платформы. При установке инсталлятор определяет версии установленных nanoCAD и создает соответствующие ярлыки для запуска программы. На данный момент поддерживаться **nanoCAD 20.1 и 21.0**.

Для работы в AutoCAD, как и ранее достаточно после установки запустить AutoCAD и соответствующие контекстные вкладки Комплекса Трубопровод появляться на ленте. Модули Комплекса Трубопровод работают на всех вертикальных решениях Autodesk базирующихся на платформе **AutoCAD от 2017 до 2022** включительно. Обратите внимание что для Комплекса трубопровод на нашем сайте вы можете загрузить **ObjectEnablers**, которые позволят просматривать и подготавливать к печати объекты программы, без ее установки.

Обновлен геологический модуль, который не входят в основную линейку Комплекса трубопровод – Инженерная геология для Autodesk AutoCAD Civil 3D. Модуль **Инженерная геология для AutoCAD Civil 3D** является решением для работы с геологией на трассах, профилях и сечениях выполненных с помощью объектов Autodesk AutoCAD Civil 3D.

# <span id="page-1-2"></span>Улучшения адаптации интерфейса

Обновление коснулось файлов адаптации пользовательского интерфейса, в частности ленты и меню программы. На вкладки ленты вынесены команды формирования отчетов, вызова редакторов, экспорта трубопровода. Обновлены контекстные вкладки основных объектов программы, чтобы упростить доступ к основным командам. Теперь для всех объектов, для которых выводится контекстная вкладка добавлено вывод имени или пикетажа в название контекстной вкладки. Так всегда можно определить к какому из выделенных объектов относится контекстная вкладки и на какой именно объект повлияет запущенная из нее команда.

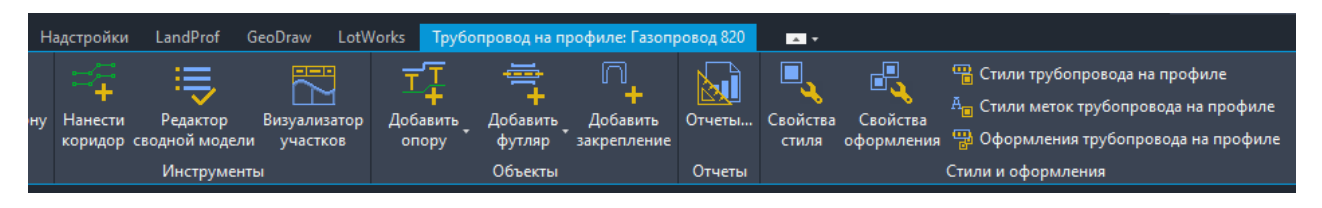

По пожеланиям пользователей, которые продолжают работать в классическом виде AutoCAD или nanoCAD обновлено меню, пересмотрено расположение команд. На панели инструментов вынесены наиболее часто используемые команды. Обновлен перечень команд доступных через контекстное меню программы и контекстное меню доступное на выделенных объектах.

# <span id="page-2-0"></span>Построитель отчетов. Формирование комплекта отчетов

В данном обновлении изменен механизм формирования отчетов. Теперь с помощью одной команды можно сформировать все отчеты доступные в программе. Также добавлен функционал по формированию отчетов по диапазону трассы или по нескольким трассам сразу.

Отчеты программа формирует по шаблонам. Файлы отчетов формируются **в формате Microsoft Excel**. Для создания шаблонов используется инструмент под названием **Microsoft Построить отчетов 3.0**. Данный инструмент, представляет пользовательский интерфейс, в котором можно создать шаблон отчета и настроить его формат. Загрузить Построитель отчетов можно по следующему адресу (версия 12.0.2000.8):

## <https://www.microsoft.com/ru-RU/download/details.aspx?id=42301>

Построение отчета базируется на том, что программа, в нашем случае Комплекс Трубопровод предоставляет источники данных, по которым заполняются поля отчета. Таким источником данных является модель трассы, трубопровода или геологическая модель. Построитель отчетов позволяет разработать шаблон, в котором построить таблицу отчета, задать столбцы, их наполнение и форматирование.

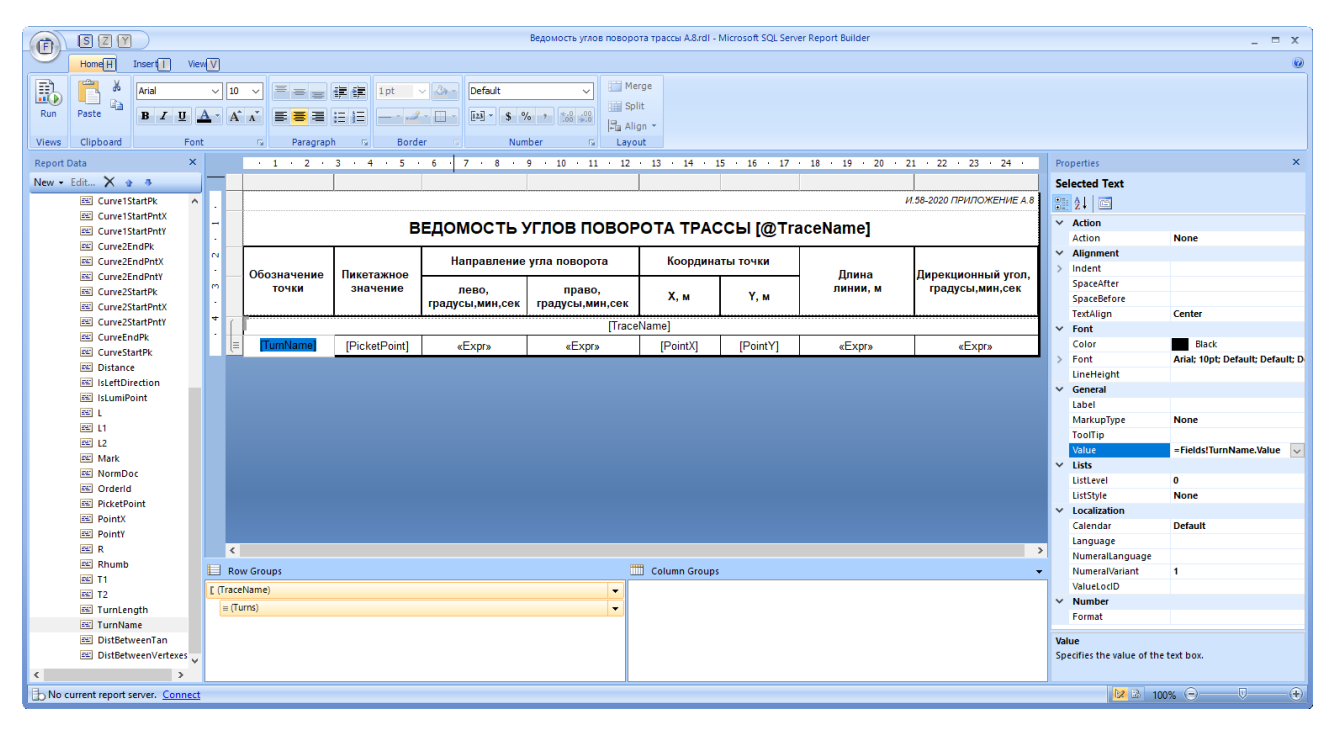

Построитель отчетов работает таким образом, что заполняет файл Excel подставляя вместо названий параметров их значения из программы. Например, на приведенном выше снимке экрана вместо @TraceName в названии отчета будет записано имя трассы, вместо TurnName – для каждого угла поворота выведется его название. В левой части окна, в дереве, можно найти название полей, которые можно подставлять в отчете. Справа находится палитра свойств, в нее выводятся параметры выбранной в шаблоне ячейки. Здесь можно настроить шрифт, выравнивание и задать значение, которое выведется в отчет.

При работе в Построители отчетов в центральной части экрана вы видите сам шаблон отчета, можете настроить шапку отчета, нарисовать таблицу отчета. Работа по настройке внешнего вида отчета не труднее чем настройка таблицы в Microsoft Word. В свойствах отчета можно выбрать единицы измерения, формат листа, настроить поля печати. Отчеты поддерживают возможность запускать код, написанный на языке программирования Visual Basic.

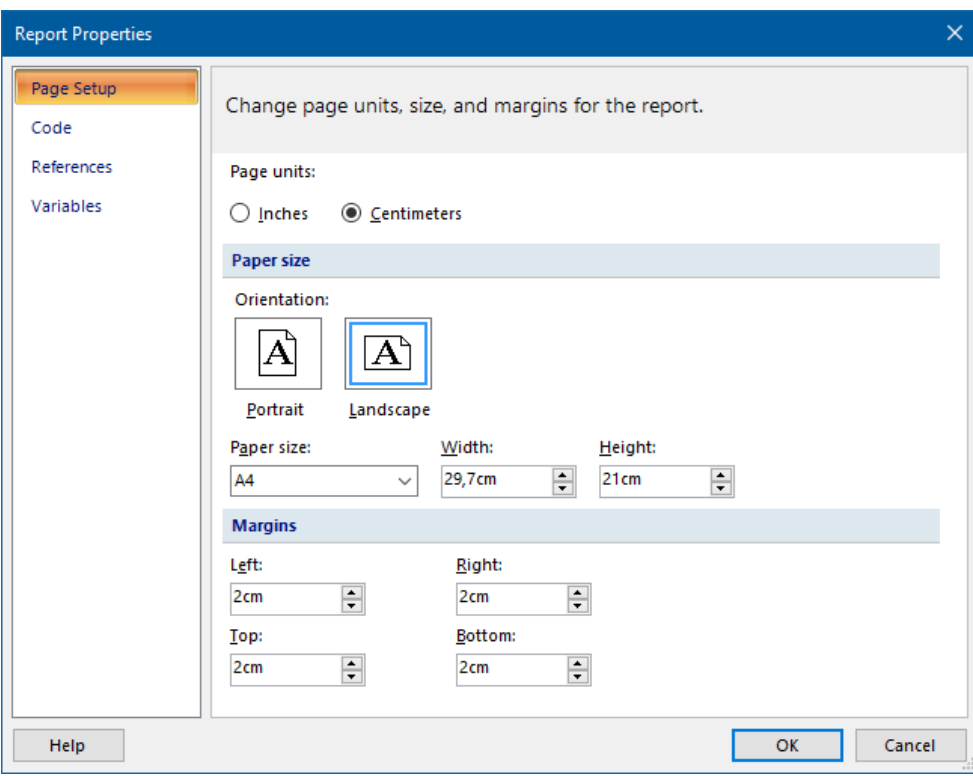

Кроме простого вывода значений в Построители отчетов можно формировать сложные выражения, которые будут вычисляться во время формирования отчета. Такие выражения могут содержать логические условия, математические выражения, выражения для обработки текстовых строк и взаимодействовать с полями отчета. Сформировать такое выражение можно в специальном окне.

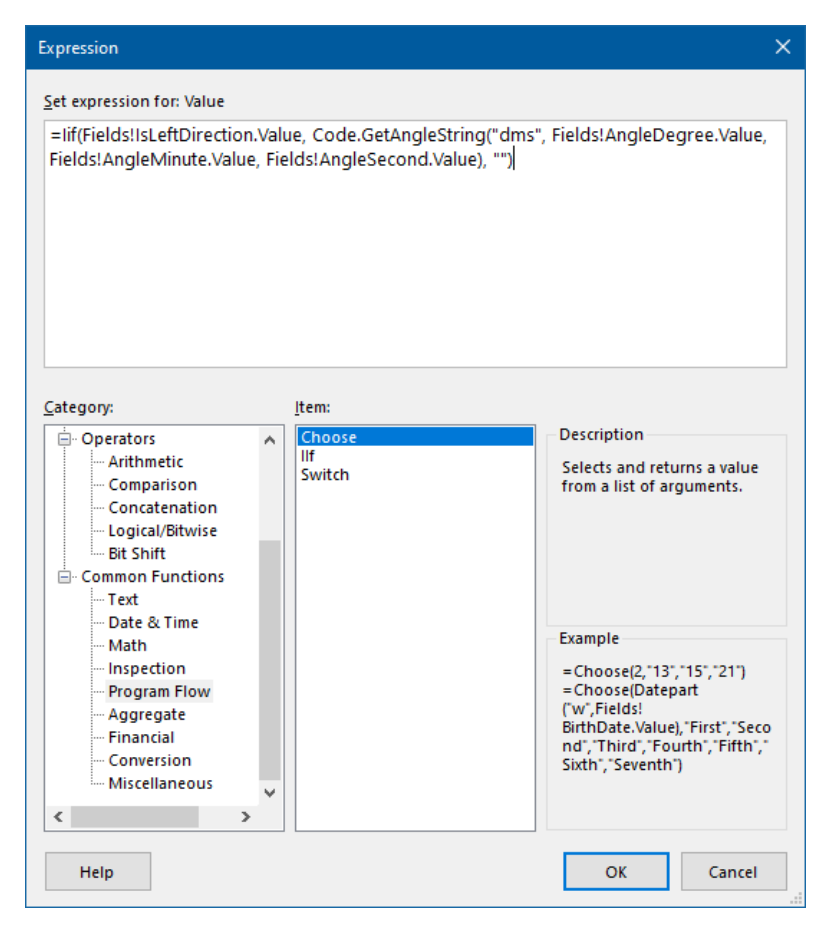

Программа поставляется вместе с настроенными шаблонами. Шаблоны отчетов находятся в профиле пользователя в каталоге:

#### *C:\Users\<<имя пользователя>>\AppData\Roaming\Uniservice\Pipeline\ru-RU\ReportTemplates*

Для формирования отчетов или их комплекта используется команда Комплект отчетов, которая запускается из вкладки ленты или меню любого из модулей Комплекса Трубопровод. При запуске команды выводится окно Комплект отчетов.

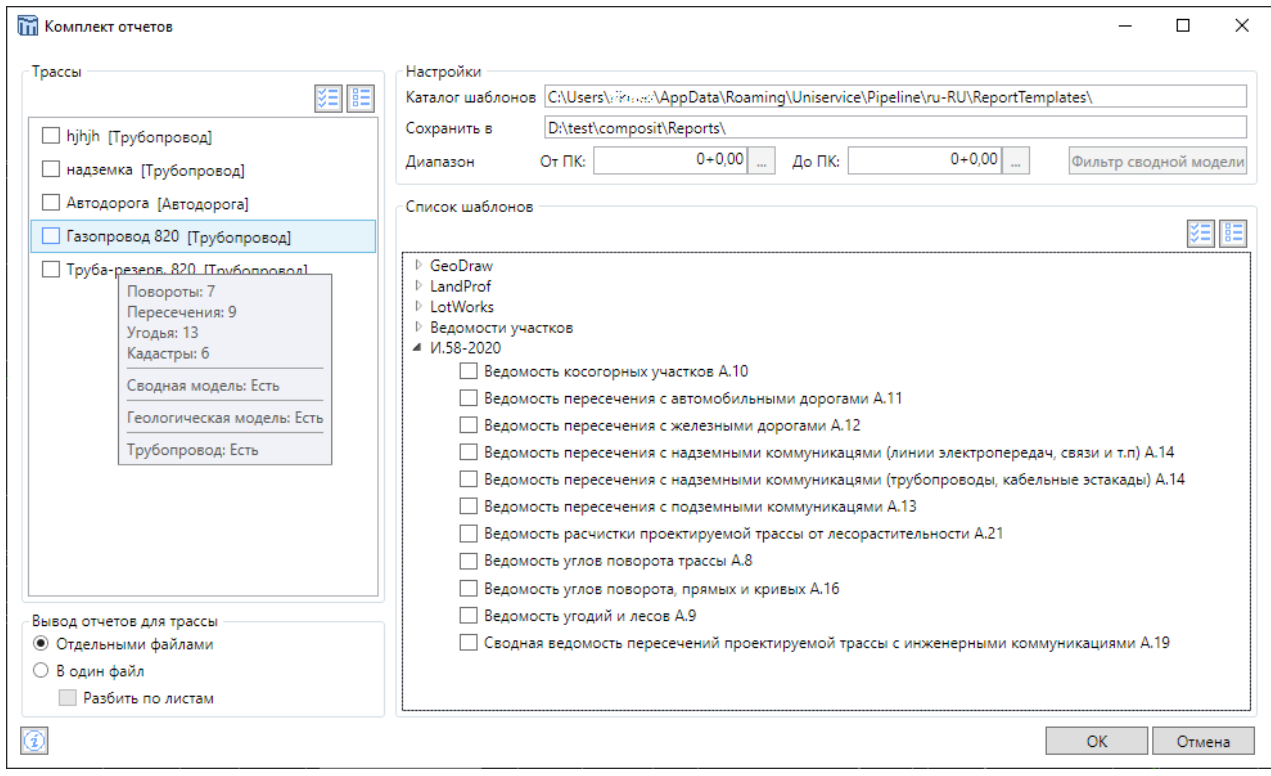

В окне слева отображается список трасс в проекте. При наведении курсора на трассу в списке появляется подсказка, в которой можно видеть есть ли трубопровод или геология для трассы и другие ее характеристики. Справа находится дерево отчетов, структура дерева соответствует положению каталогов и файлов с шаблонами на диске в профиле пользователя. Для формирования отчетов также есть настройки. Например, можно задать диапазон трассы, по которому будет, выводится информация в отчет.

После нажатия кнопки ОК, окно закроется, и программа приступит к созданию отчетов. Все отчеты помещаются в каталог проекта в папку Reports. К названию шаблона отчета всегда прибавляется название трассы, если отчеты раньше уже формировались, то к названию отчета будет прибавятся еще и индекс, чтобы не заменять существующий файл.

В этом обновлении добавлено возможность выбора, как создавать файлы отчетов если выбрано несколько трасс. Они могут выводиться каждый в отдельный файл для каждой трассы или для нескольких трасс объединятся в один файл. В том случае если выбрано выводить отчеты по нескольким трассам в один файл, трассы могут выводиться в одну таблицу или разбиваться по листам документа Excel.

Чтобы создать свой шаблон отчета для начала можно модифицировать шаблон отчета, поставляемый вместе с программой, который наиболее близок по содержимому к необходимому отчету. Чтобы программа смогла по шаблону сформировать отчет его необходимо поместить в каталог с шаблонами, тогда, после запуска команды Комплект отчетов, новый шаблон появится в дереве шаблонов.

# <span id="page-5-0"></span>Перечень других изменений, улучшений и исправлений

#### **Вывод ручек редактирования в зависимости от загруженных модулей**

Чтобы повысить уровень разделения ответственности между отделами были скрыты ручки редактирования на объектах, с которыми не должен взаимодействовать модуль. Во избежание случайных изменений объектов ограничено вывод ручек редактирования в зависимости от загруженных модулей, при этом сам объект сможет корректно функционировать. Например, без загруженного модуля КТ Проектирование объект трубопровод на профиле не будет отображать ручки, но будет перемещаться вместе с профилем, для него можно менять стиль и оформление, редактировать метки, но изменить модель данных – невозможно. Также ограничены будут геологические объекты без загруженного модуля КТ Инженерная геология. Трасса и профиля будут доступны для редактирования во всех модулях.

#### **Печать меток с SHX-шрифтами**

Добавлена возможность редактирования веса линий текстов полок и подписей выносных линий меток, а также подписей обозначений ИГЭ. Данная функциональность позволяет корректировать начертание символов при выводе текста с помощью SHX-шрифтов, которые не поддерживают его изменения.

Установка значений веса выполняется в диалогах редактирования стилей. Чтобы изменить вес линий текста полки и (или) текста подписи выносной линии, необходимо отредактировать значение поля ввода «Вес линий» в разделах «Текст полки» и (или) «Текст выносной линии» соответственно. Пример изменения веса линий текста полки метки точки статического зондирования показан на скриншоте ниже.

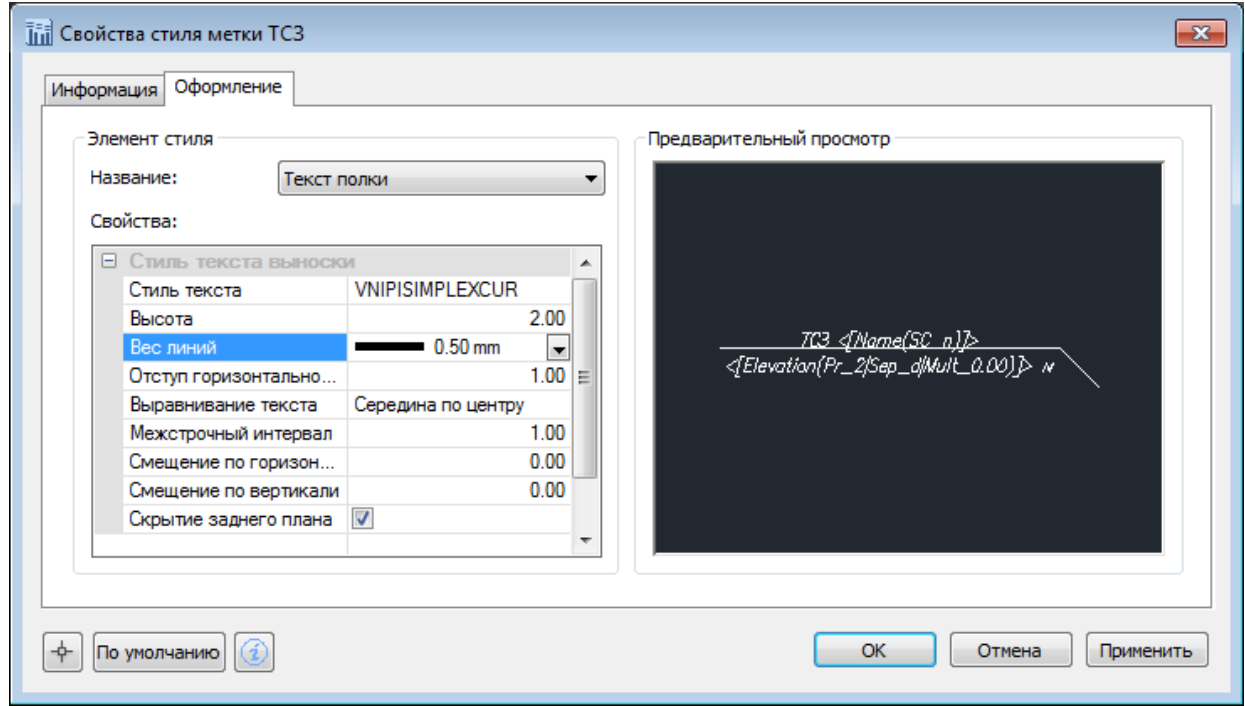

После нажатия кнопки «ОК» новый вес линии (в данном примере 0,5 мм) установится тексту полок всех меток, использующих отредактированный стиль:

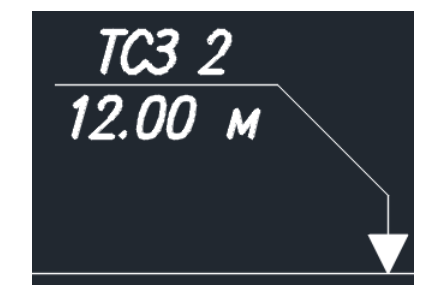

Чтобы изменить вес линий текста обозначения ИГЭ необходимо отредактировать значение поля ввода «Вес линий» в разделе «Текст полки» диалога стиля метки ИГЭ.

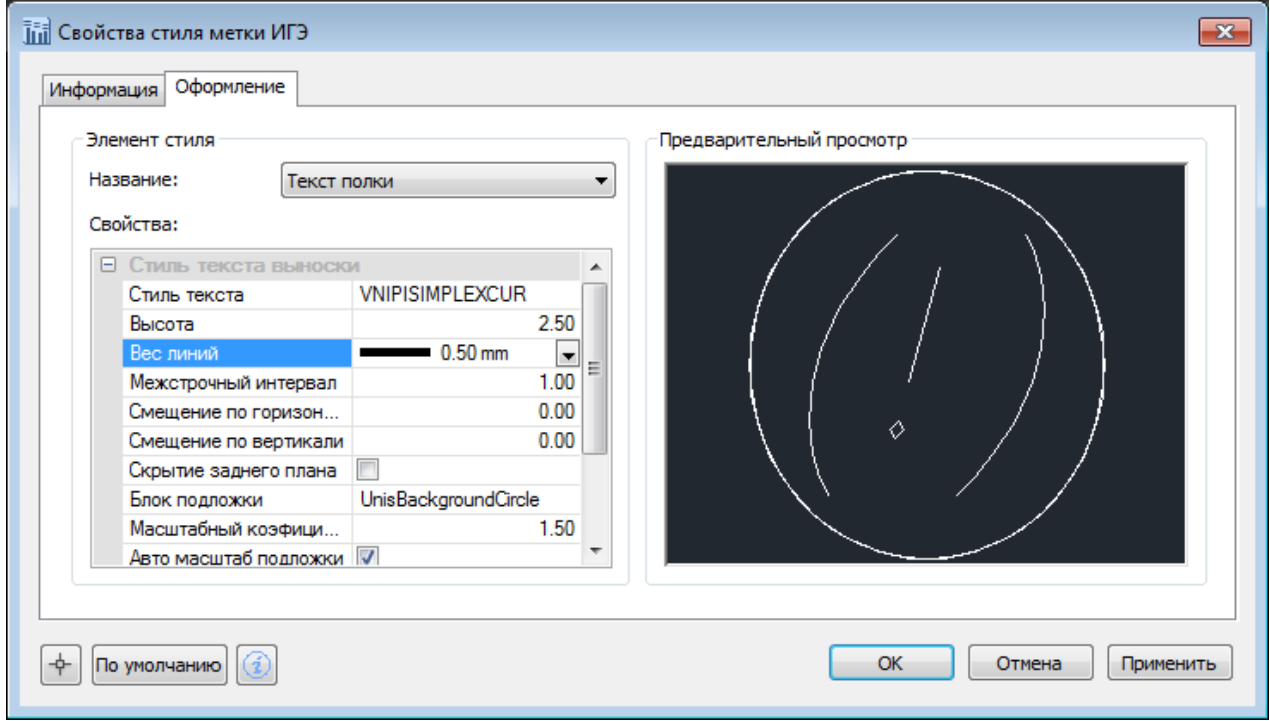

После нажатия кнопки «ОК» новый вес линии (в данном примере 0,5 мм) установится тексту всех подписей ИГЭ, использующих отредактированный стиль:

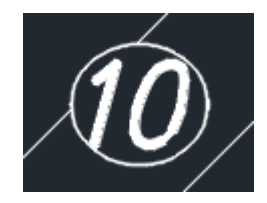

#### **Палитры свойств. Сложные объекты и группа свойств Общие**

Для сложных графических объектов, состоящих из отдельных подобъектов (subentity) в палитре свойств в группе «Общие», выводилась неактуальная информация. В этом обновлении мы исправили вывод свойств таким образом: теперь при выделении сложных объектов группа «Общее» не выводится. Тем не менее если нужно узнать слой или тип линии подобъектов, то как и раньше при их выделении будет выводится информация из группы «Общие».

Напоминаем, чтобы выделить подобъект нужно при выделении держать зажатой клавишу Ctrl. Пример того, как изменилась палитра свойств трубопровода приведен ниже.

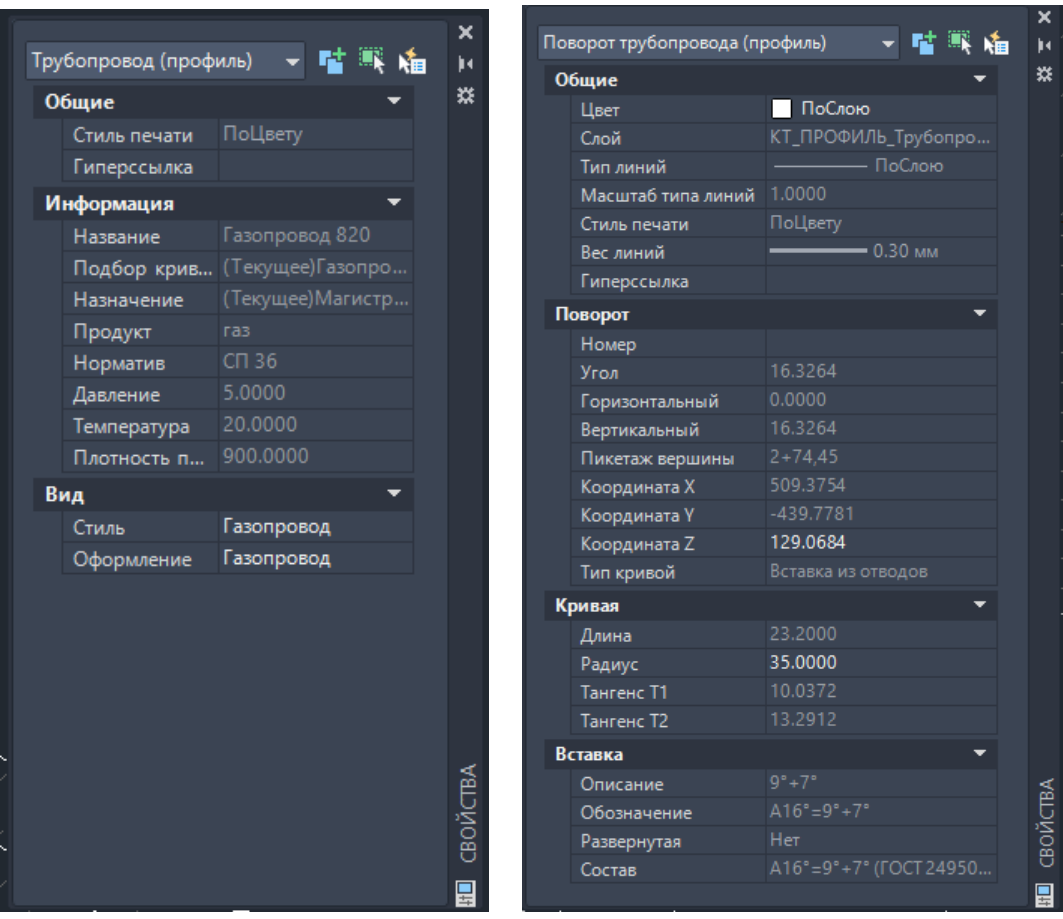

# **Настройка шаблонов меток из палитры свойств группы меток**

Исправлено работу с шаблонами меток, которые задаются через палитру свойств группы метки. Добавлена функциональность локального редактирования шаблонов текстов меток через их палитры.

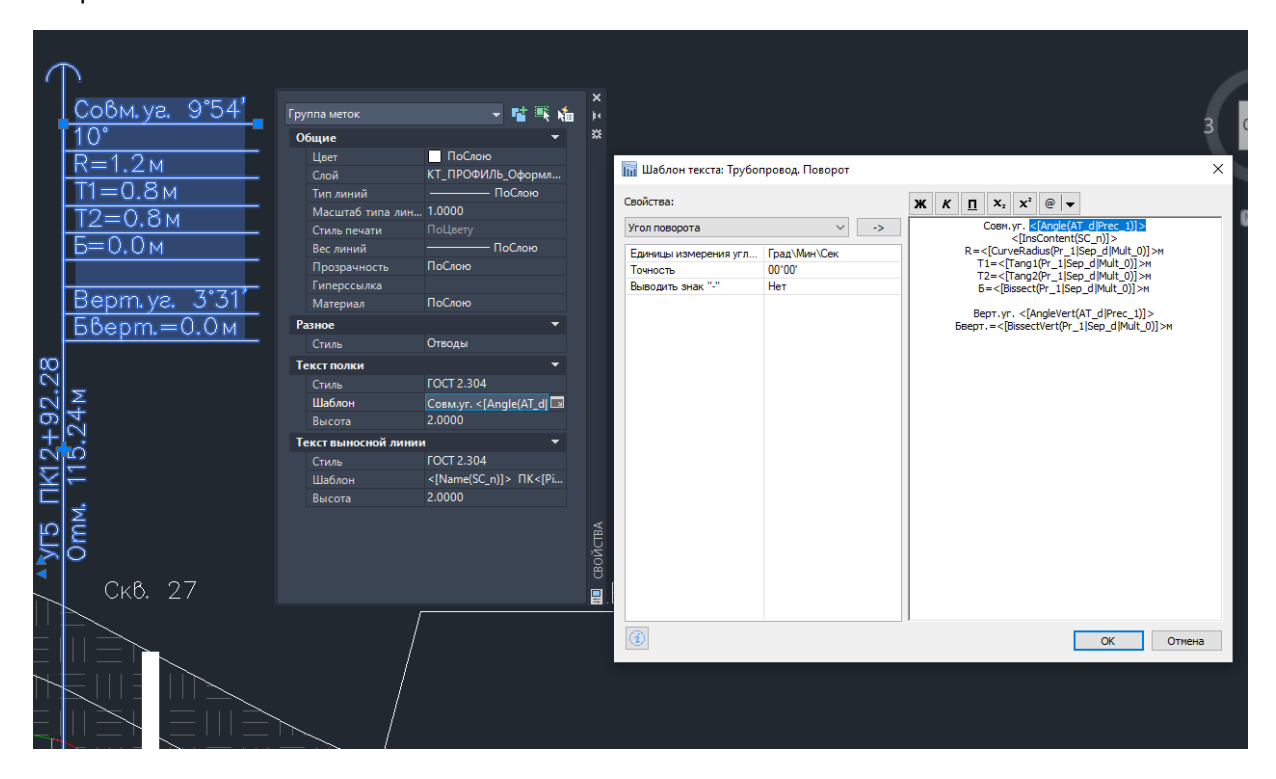

# <span id="page-8-0"></span>Трасса

В модель Трасса из состава Комплекса трубопровод внесено много как маленьких, так и больших изменений. Основные работы по модулю были сосредоточены на исправлении полученных от пользователей замечаний. Были проведены работы по созданию видов поперечных сечений.

#### <span id="page-8-1"></span>Поперечники и сечения трассы

В этом обновлении внесены изменения в поперечники и сечения. Обновлена логика работы ручек редактирования поперечника в составе трассы как подобъекта. В стили трассы вынесены настройки для отображения поперечника, реализован его предварительный просмотр.

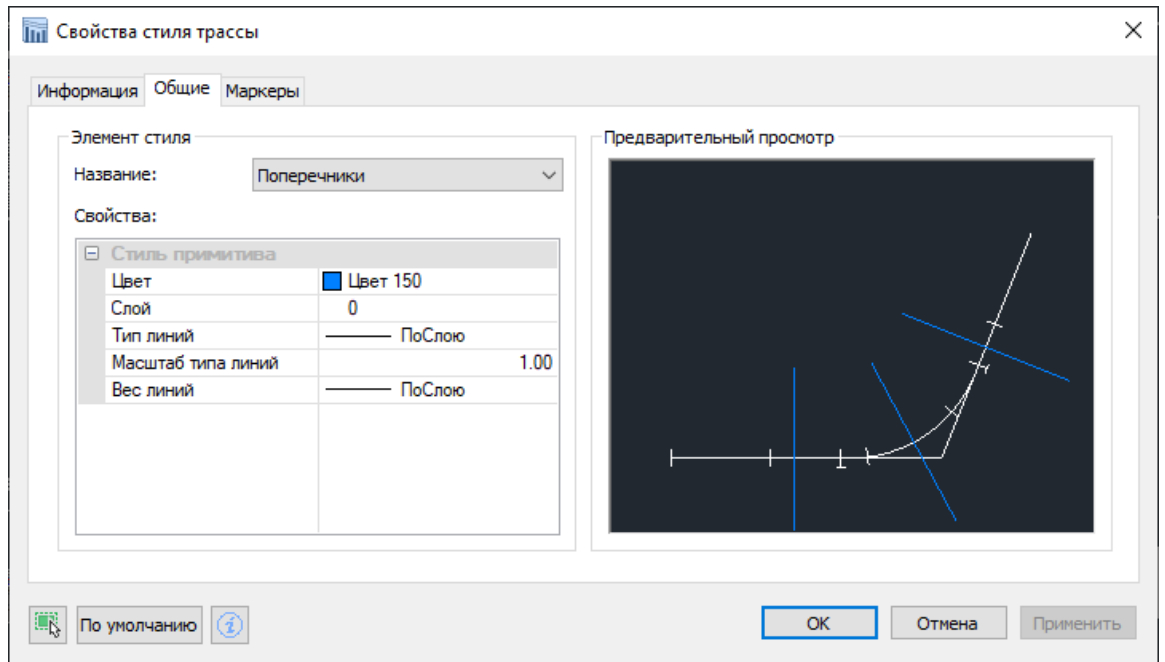

Обновлена таблица с поперечниками в редакторе трассы. Добавлена команда задания поверхности для сбора отметок выбранным в списке поперечникам. Реализована подсветка в таблице тех поперечников, для которых не удается собрать отметки.

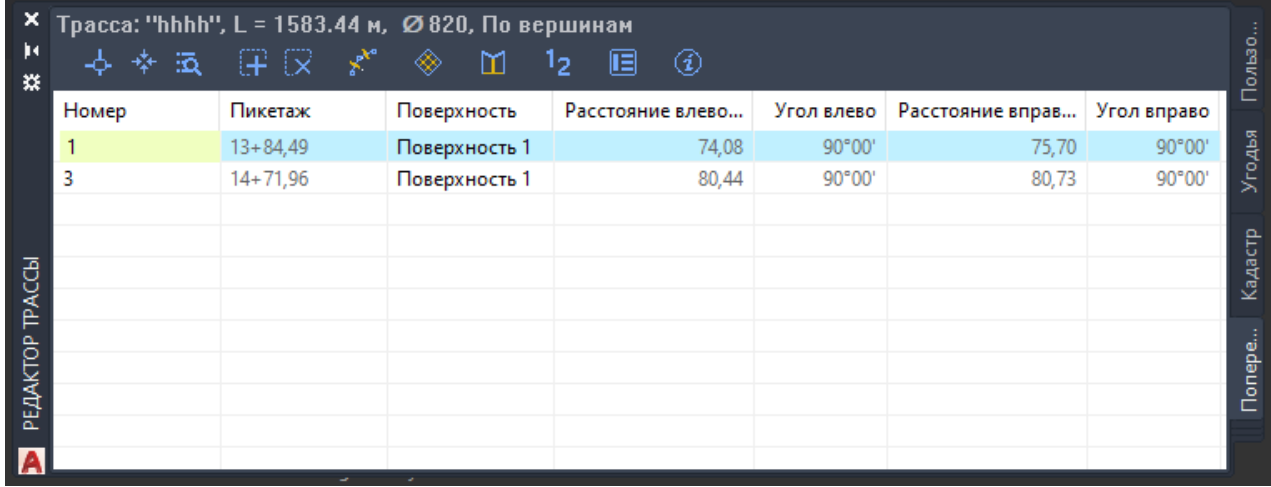

Добавлен вывод Расстояния слева и справа для поперечника относительно трассы и угол между линией поперечника и трассой с каждой стороны. Точность вывода расстояний и углов вынесена в настройки палитры.

Реализована команда нумерации поперечников. Нумеровать их можно по всей трассе или в указанном диапазоне. Для нумерации можно сформировать шаблон номера, который использует свойства поперечника.

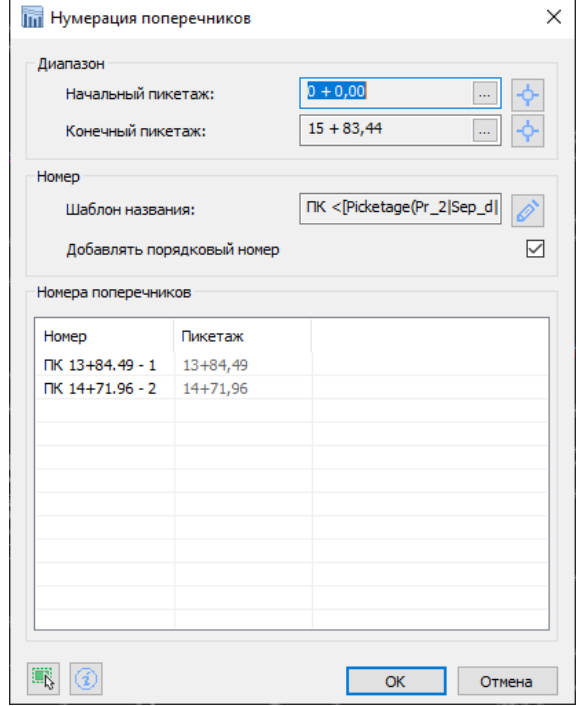

#### <span id="page-9-0"></span>Импорт данных по кадастрам и угодьям c Microsoft Excel

Добавлены команды для импорта угодий и кадастровых участков из отчетов в формате таблиц **Microsoft Excel**. Получение данных посредством Excel осуществляется с помощью **XML схем** (по терминологии Excel – карты XML). Идея такого импорта состоит в том, чтобы в документе Excel сопоставить столбцы с полями XML-схемы, по которой Excel сгенерирует XML-файл в таком формате, который подходит нашей программе, а программа в свою очередь загрузит данные с XML. При этом формат документа Excel ничем не ограничен, главное, чтобы в нем содержались необходимые данные и был сформирован XML-файл согласно схеме.

Рассмотрим импорт данных в программу по кадастровым участкам из файла Excel c использованием XML-схем.

Схемы для XML-файлов поставляются вместе с программой и при создании проекта копируются в папку проекта. Найти их можно в подкаталоге *«Config\LandProf\Import»*. Сами схемы — это файлы с расширением XSD, они тоже являются XML-файлами и могут быть открыты как в специальных инструментах для работы с XML, так и простым текстовым редактором. Конечному пользователю их редактировать не нужно, в них уже перечислены необходимые для импорта поля и их тип данных. Дальше необходимо подключить такую схему к документу Excel.

Для подключения XML-схемы к таблице в Excel используется палитра **Источник XML**. Для доступа к палитре потребуется включить вкладку "**Разработчик**" в настройках ленты. Ниже приведен снимок окна настроек с включенной вкладкой.

#### Комплекс Трубопровод

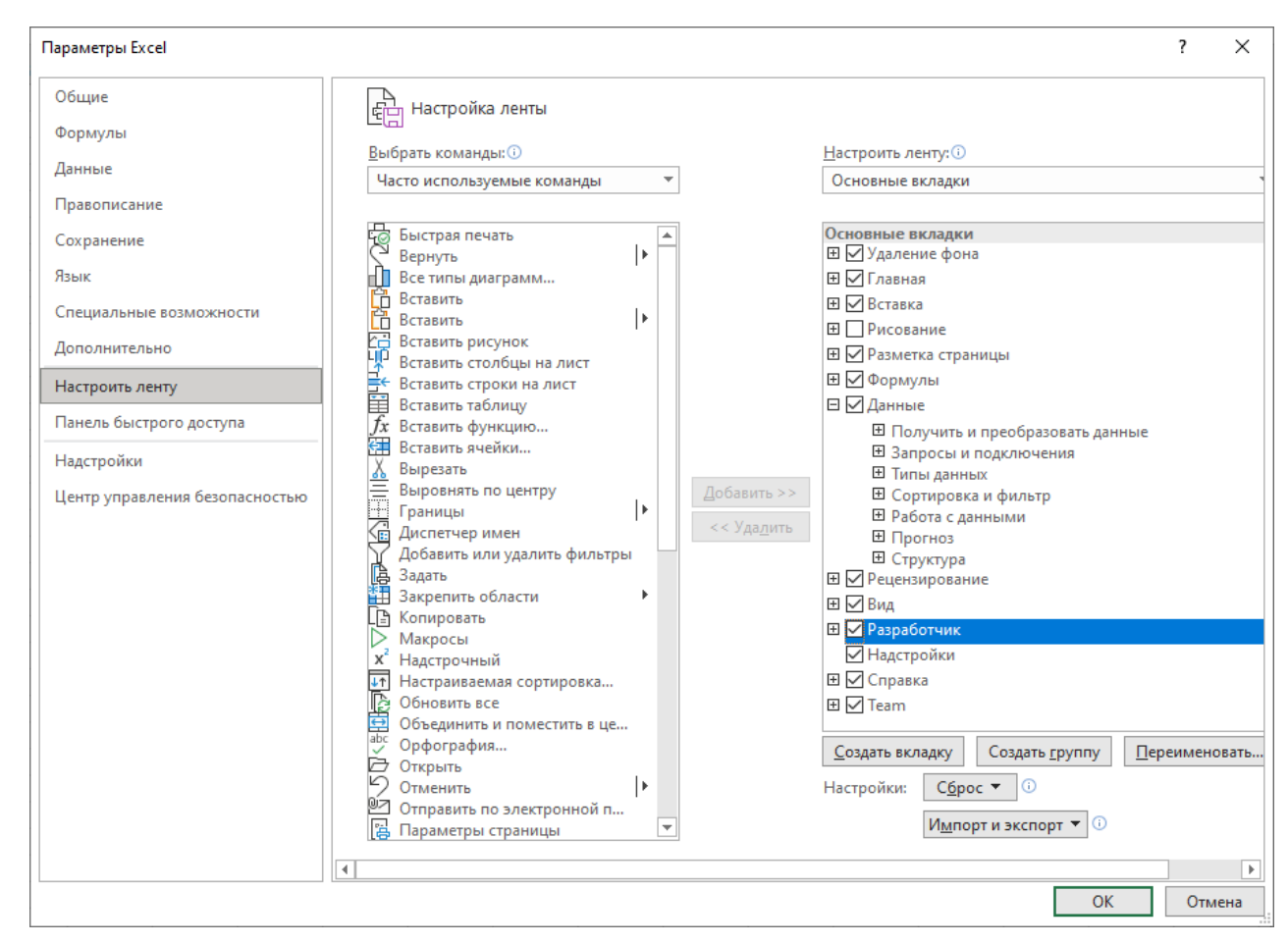

На вкладке разработчик находится панель с названием XML, на ней собраны инструменты для связи таблицы с XML-файлом. По нажатию кнопки источник и открывается палитра Источник XML.

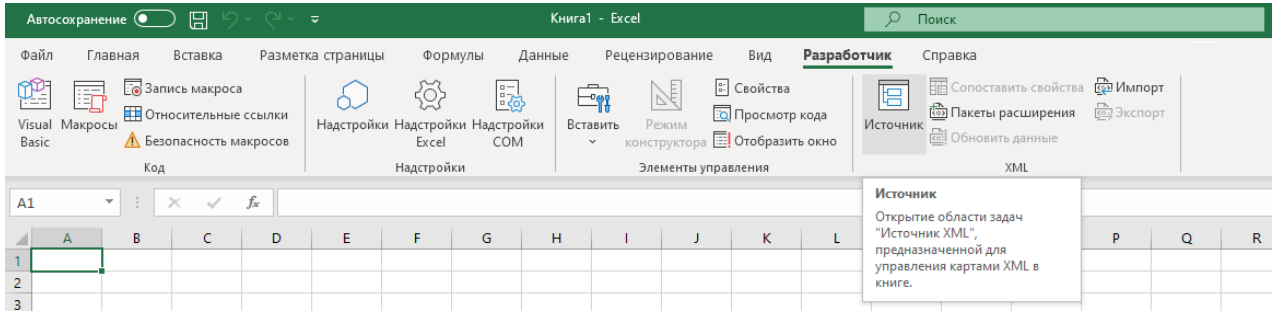

В нижней части панели находится кнопка **Карты XML…** После нажатия на которую откроется окно Карты XML, в котором можно добавить схему. При успешном открытии в дереве палитры отобразится схема. Ее и нужно сопоставить со столбцами таблицы, просто перетянув элемент XMLсхемы на саму таблицу.

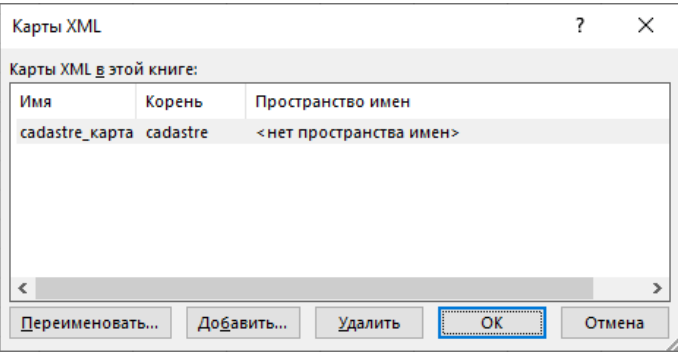

Для сопоставления полей схемы со столбцами таблицы нужно перетянуть поле схемы на соответствующий ему столбец или с помощью контекстного меню выполнить функцию **Сопоставить элемент**. Когда столбцы таблицы будут сопоставлены необходимо осуществить настройку области данных для таблиц с помощью Конструктора таблиц (задать наличие заголовка в таблицы, размер таблицы и т. д.). Вместо запуска команды Сопоставить элемент, можно элементы дерева перетянуть в таблицу и расположить над столбцом с данными.

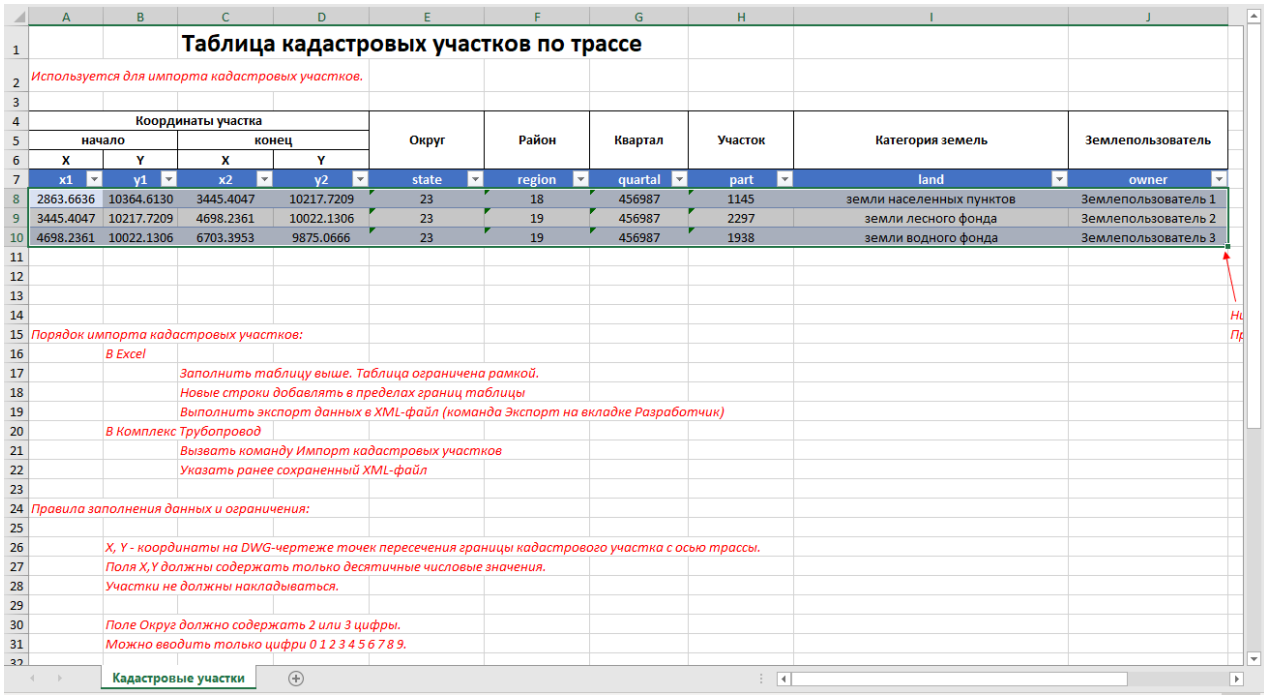

После сопоставления важно также включить проверку данных таблицы на соответствие схеме. Для этого схема содержит не только описание как сформировать XML-файл, но и правила, которые описывают формат данных. Включить проверку данных можно вызвав окно Свойства схема.

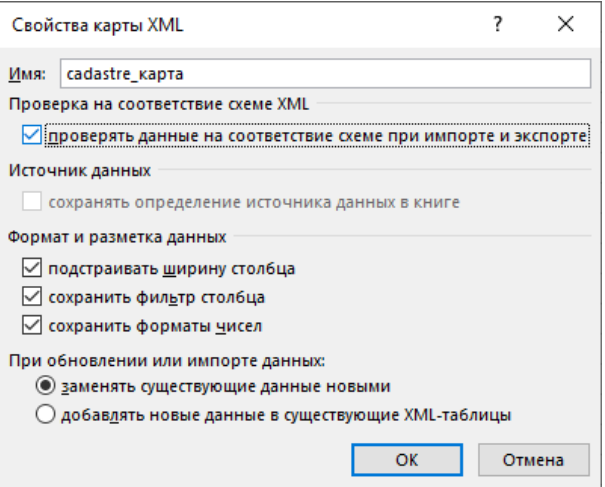

Далее нужно выполнить команду Экспорт и создать XML-файл. В результате Excel сформирует файл в формате XML, который необходимо загрузить в программе. Для загрузки данных нужно открыть редактор трассы на вкладке кадастр и нажать кнопку загрузить, после чего в диалоге указать полученный XML файл. Участки кадастра будут загружены, при возникновении ошибки необходимо проверить координаты участков, возможно в Excel таблице ошибки и участки не попадают на трассу.

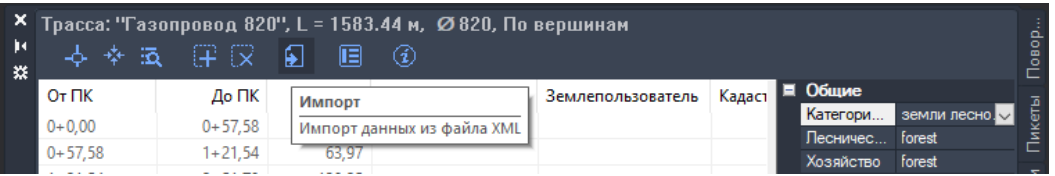

Таким же образом можно загрузить участки угодий. Примеры таблиц для импорта находятся в каталоге Config/LandProf/Import в папке проекта.

Дополнительно ознакомится с сопоставлением таблиц Excel c XML-файлами можно здесь:

Сопоставление XML-[элементов с ячейками карты XML](https://support.microsoft.com/ru-ru/office/%d1%81%d0%be%d0%bf%d0%be%d1%81%d1%82%d0%b0%d0%b2%d0%bb%d0%b5%d0%bd%d0%b8%d0%b5-xml-%d1%8d%d0%bb%d0%b5%d0%bc%d0%b5%d0%bd%d1%82%d0%be%d0%b2-%d1%81-%d1%8f%d1%87%d0%b5%d0%b9%d0%ba%d0%b0%d0%bc%d0%b8-%d0%ba%d0%b0%d1%80%d1%82%d1%8b-xml-ddb23edf-f5c5-4fbf-b736-b3bf977a0c53?ns=excel&version=90&ui=ru-ru&rs=ru-ru&ad=ru) - Excel (microsoft.com)

## <span id="page-12-0"></span>Настройки для модуля КТ.Трасса

Настройки работы команд модуля КТ.Трасса приведены к такому же виду, как и для остальных модулей Комплекса Трубопровод. Для получения доступа к настройкам нужно выполнить команду настройки:

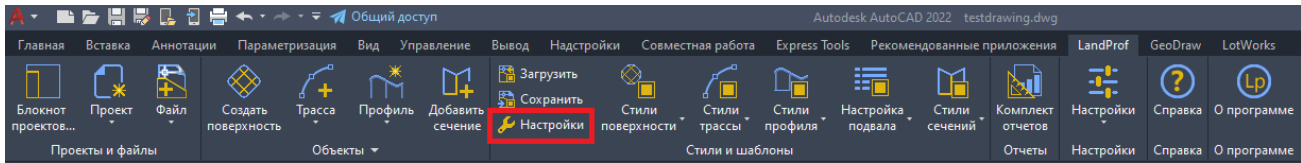

Окно «Настройки изыскания» содержит вкладки с параметрами команд и названиями стилей, применяемых к объектам программы по умолчанию.

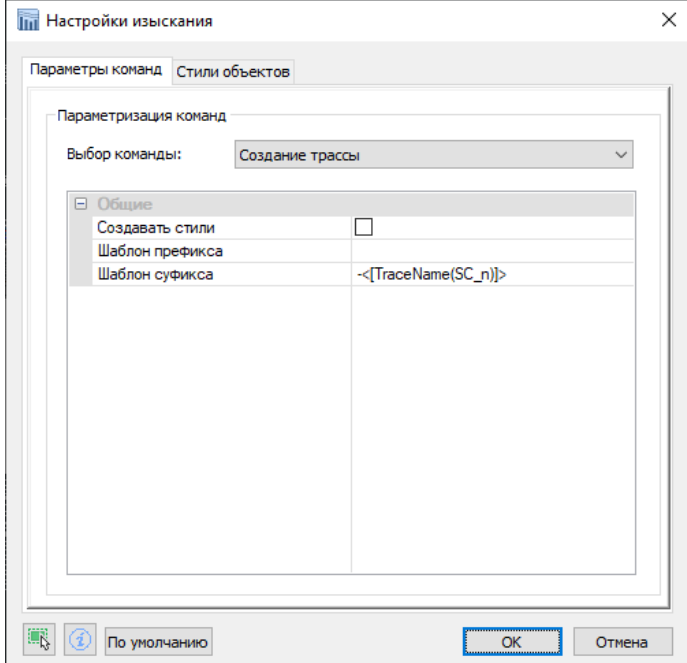

В списке команд представлены наиболее важные команды модуля и их параметры:

- Создание трассы
- Создание профиля
- Нумерация поворотов трассы
- Расстановка пикетов
- Сбор отметок по поверхности
- Создание поперечника
- Создание сечения

На вкладке Стили объектов можно выбирать стиль по умолчанию для создаваемых модулем объектов:

- Трасса
- Профиль
- Сечение
- Поверхность рельефа

Настройки, произведенные в этом окне, сохраняются в файл Options.xml из каталога «Config\Common» в папке проекта.

# <span id="page-13-0"></span>Исследование быстродействия трассы и профиля

Часто во время презентации программы или ее внедрении встает вопрос о том какие ограничения есть на длину трассы или количество других объектов в проекте или чертежах? Специально в программу не закладываются какие-то ограничения специально. И числовые характеристики трасс и объектов программы можем определить только экспериментальным путем, тестируя программу на разных платформах и при различном количестве объектов.

В целом Комплекс Трубопровод задумывался как интерактивная программа, без каких-либо задержек при работе с ней на чертежах. Важным критерием при тестировании является отзывчивость программы – то есть готовность программы воспринимать дальнейшие действия пользователя при внесении каких-либо изменений в объекты.

Для тестирования мы подготовили трассы длиной 3, 5, 10, 15 и 100 км. На чертеже присутствовала поверхность. Трассы в среднем содержат такое количество объектов на 1 км:

- Поворотов 6.
- Пересечений 3.
- $\bullet$  Отметок 100.
- Участков угодий 6
- Участков кадастра 6

Оформление объектов применялось следующее: Газопровод (М 1000) для трассы, Оформление ординат – для ординат на профиле и подвал Газопровод магистральный (ВСН 51-03-01- 76 форма 5).

Тестирование производилось на 2 компьютерах с установленной программой на AutoCAD 2021. Один из компьютеров можно считать довольно старой конфигурацией, другой – новой, их характеристики перечислены ниже:

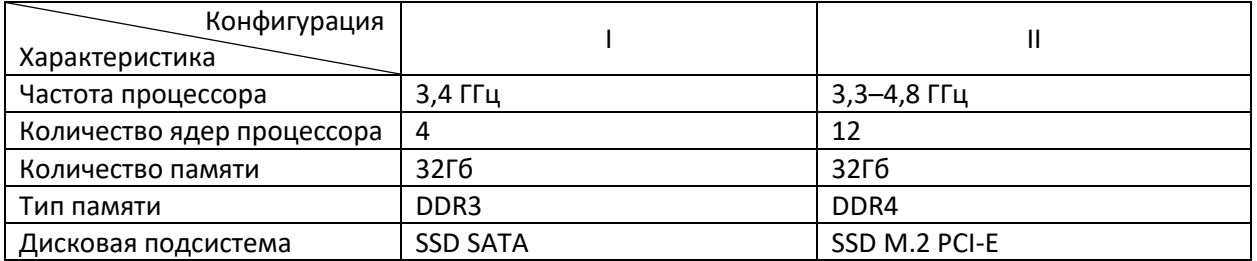

Оценка производилась на основе личных субъективных ощущений, где оценивалась отзывчивость при перемещении объекта, работе с редактором или внесении изменений в объект используя ручки редактирования и команда по построению профиля на всю длину трассы. Таблица результатов тестирования приведена ниже:

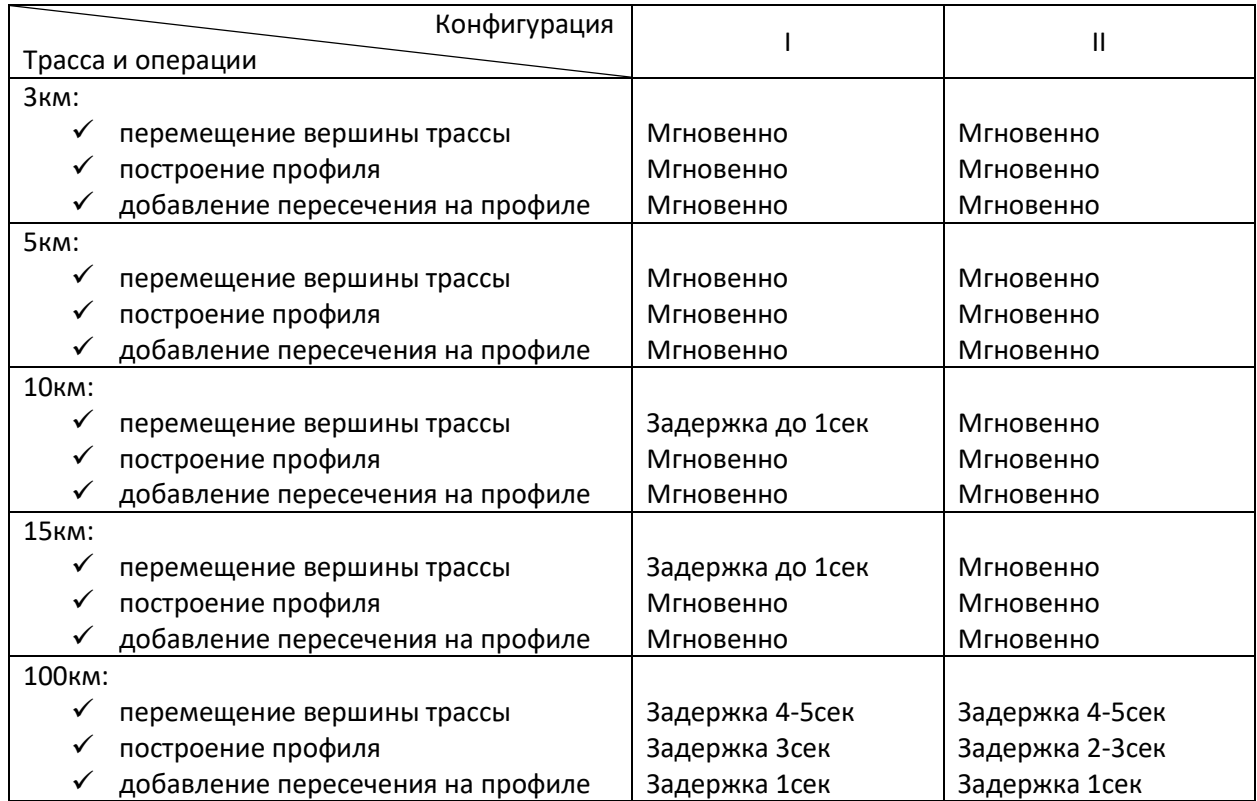

В целом при работе с трассами длиной до 20км у пользователя не должно возникать ощущение что программа тормозит, более того вполне возможно работать с трассами длиной 100км и даже больше. Тем не менее, существуют пути повысить быстродействие программы:

- Большое влияние на быстродействие оказывает оформление. Чтобы увеличить быстродействие при работе с объектами программы можно отключить обновление оформления. Например, выбрав стиль оформления трассы под названием «Без оформления», отключить подвал выбрав шаблон подвала, не содержащий разделов.
- Поверхность можно спрятать, так как на определение отметок влияет само наличие модели, вне зависимости от ее отображения. Можно также показывать только границы поверхности, отключив вывод каждого отдельного треугольника.
- В одном чертеже можно создавать план и несколько профилей. Но их так же можно разнести по разным чертежам. Отдельный профиль в отдельном чертеже будет работать и обновляться быстрее.
- Кроме объектов программы на чертеже может присутствовать топографический план, состоящей из множества вхождений блоков и объектов. Такой топоплан всегда оказывает влияние на открытие чертежей и быстродействие AutoCAD в целом. Здесь могут помочь внешние ссылки.

# <span id="page-15-0"></span>Перечень других изменений, улучшений и исправлений

#### **Привязка – кажущееся пересечение**

Исправлено работу привязки к трассе, а именно привязку – кажущееся пересечение.

#### **Статус ошибки при подборе кривых**

Добавлено отображение статуса подбора кривой в вершине поворота. Как на чертеже около ручки редактирования, так и в редакторе можно увидеть статус подбора кривой если он не удачный. В зависимости от отображаемой иконки можно понять по какой причине кривая не подобралась. Ниже приведена таблицы с расшифровкой значков.

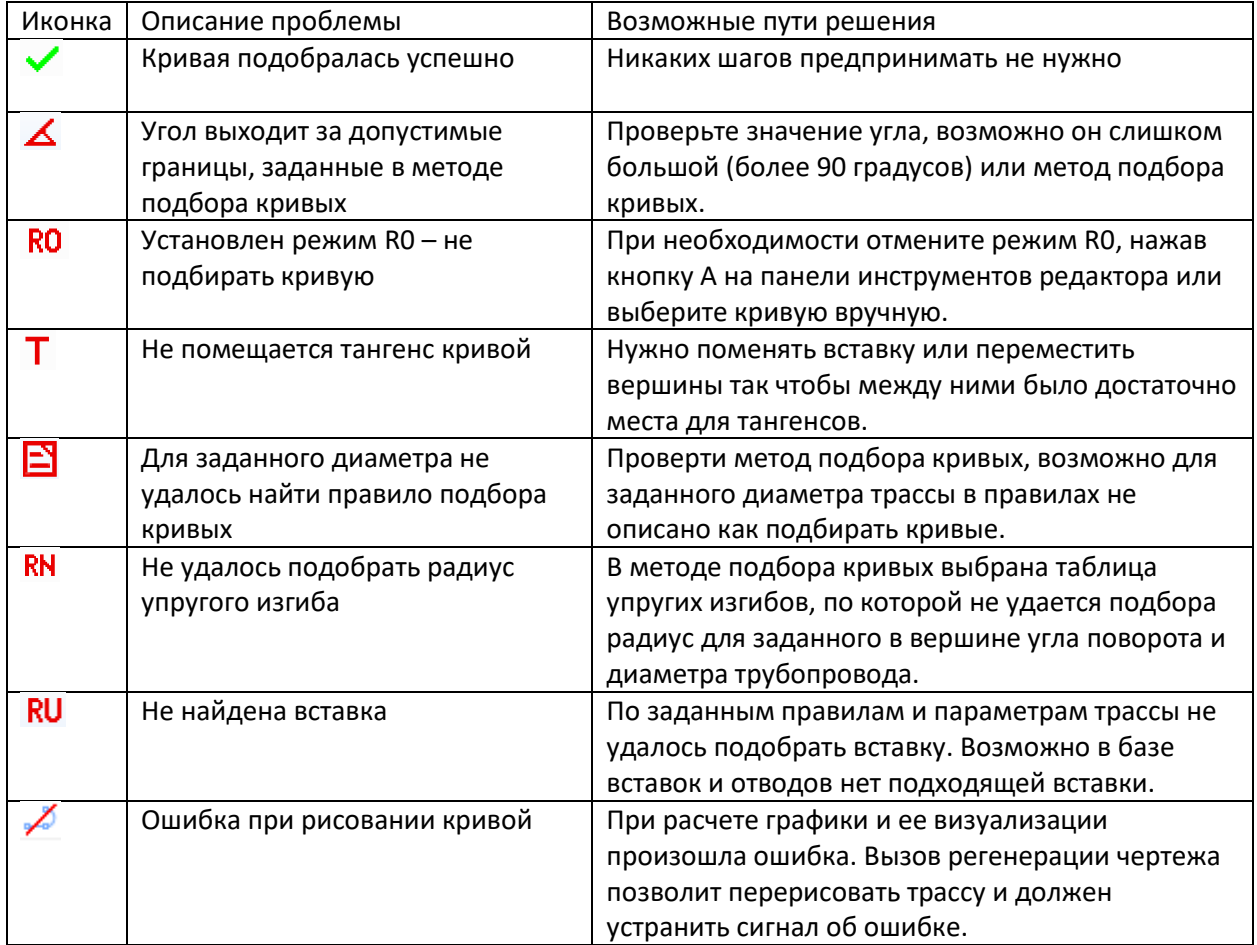

## **Слетевшие объекты**

При наличии на трассе слетевших объектов раньше программа на чертеже отображала иконку с восклицательным знаком. По такой иконке не всегда удавалось определить тип слетевшего объекта и его приходилось искать в редакторе трассы. Теперь иконка не только информирует о наличии слетевшего объекта, но и отображает его тип, что упростит его идентификацию.

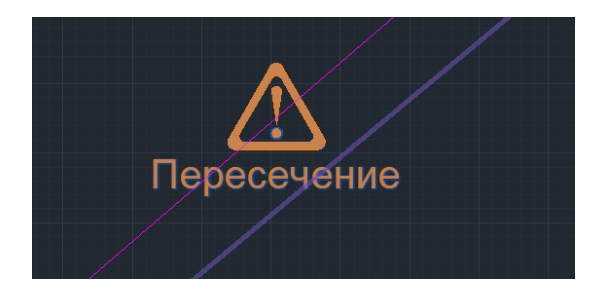

#### **Исправления перетрассировки и восстановления объектов**

Обновлен механизм перетрассировки с учетом объектов, которые были добавлены в программу за последнее время (поперечники). Исправлены найденные ошибки в операциях перетрассировки и восстановлении объектов на трассу.

#### **Вкладка Пересечение в Редакторе трассы**

В таблице пересечений в редакторе трассы добавили столбцы: отметка, поверхность и угол пересечения. Соответственно в полях отметка и поверхность отображается значение отметки земли в точке пересечения и поверхность, по которой эта отметка рассчиталась. В столбце угол выводится значение угла между трассой и пересекаемым объектом, если значение угла меньше 30 градусов, то такие пересечения будут подсвечены специальными цветом.

#### **Уведомление об не актуальных точках пересечения**

В диалоговые окна со свойствами пересечений добавили вывод сигнальной иконки, если по какой-то причине (изменение геометрии трассы, подбор кривых и т. д.) дополнительные точки пересечения слетели с трассы. Если такое уведомление появилось, точки нужно задать повторно.

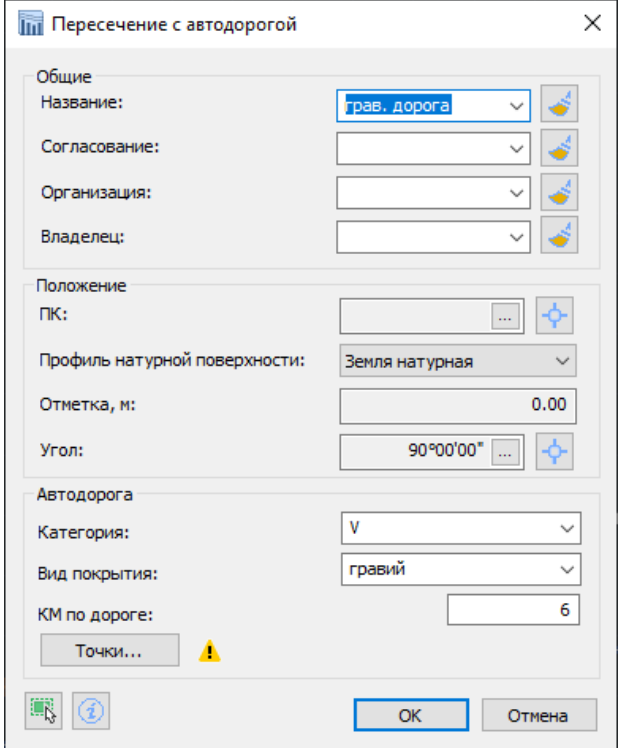

## **Оформление кривых автодорог. Точки НКК и ККК**

Для корректного оформления кривых автодорог добавлен расчет и оформление точек начала и конца круговой кривой (точки НКК и ККК).

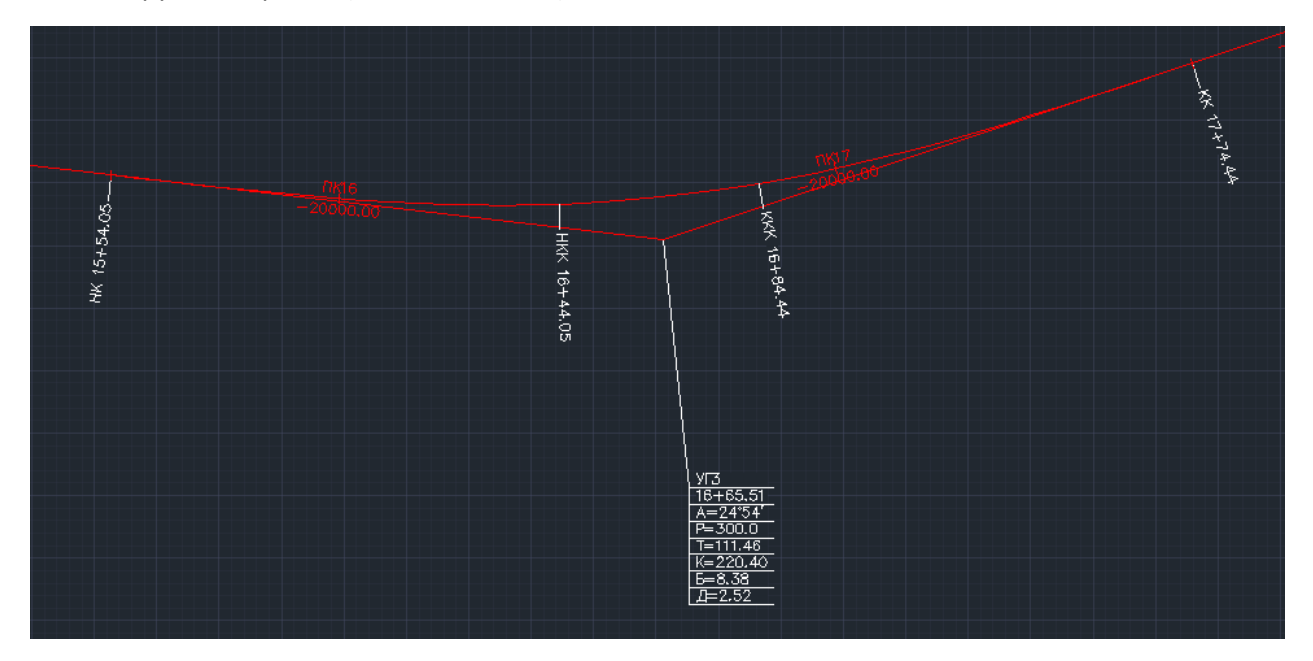

#### **Переименование характерных точек в пользовательские**

В этом обновлении мы переименовали характерные точки в пользовательские поскольку такое название вводило в заблуждение тех, кто пользовался Системой Трубопровод 2012, так как там характерные точки имели другое предназначение. Сами же пользовательские точки не изменились и могут использоваться для подписи любых ключевых точек трассы.

Для оформления линии земли на профиле добавлена возможность вывода меток в местах установки пользовательских точек. Реализованы настройки стилей меток и их включение в оформление натурной линии земли на профиле.

#### **Вывод измеренных левых углов на метки плана линии**

В параметры вершины трассы, которые можно визуализировать на метках добавлен вывод измеренных левых углов. Соответственно, были настроены оформления для плана линии, включенные в инсталляцию.

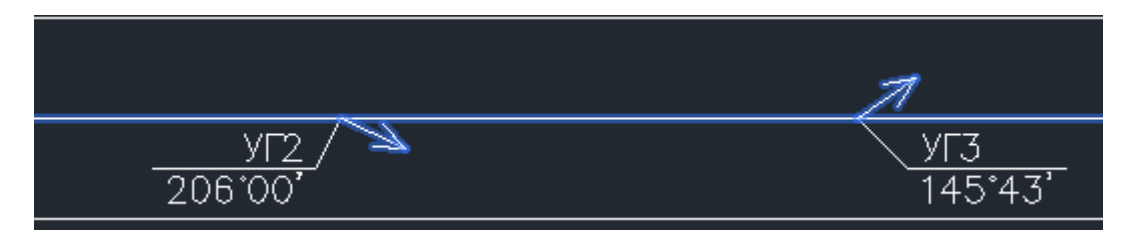

# <span id="page-18-0"></span>Геология

В этом обновлении основные изменения в части геологии вносились в модуле Геолог, главное из них обновленная классификация по ГОСТ 25100-2020. В КТ Инженерная геология попало несколько незначительных исправлений.

# <span id="page-18-1"></span>Классификация грунтов по ГОСТ 25100-2020

- Разновидность по таблице Б.7. Отображение процентного содержания заполнителя при значениях менее 40% для песчаного заполнителя и менее 30% для глинистого заполнителя. Дополнение в наименованиях подвида для примерно равных количеств частиц различной крупности (гравийно-галечниковый, дресвяно-щебенистый).
- Разновидность по таблице Б.11. Изменения в названиях разновидностей. Разделение по типам скальных грунтов (обломков).
- Разновидность по таблице Б.18. Изменения в перечне разновидностей.
- Разновидность по таблице Б.19. Разновидности по степени заторфованности и примеси органического вещества объединены в один список, вне зависимости от типа вещества.
- Разновидность по таблице Б.23. Добавлена разновидность по загипсованности.
- Разновидность по таблице Б.24. Изменения в перечне разновидностей.
- Разновидность по таблице Б.25.26.27. Изменения в перечне разновидностей. Введен подвид ледогрунт.
- Введены рекомендуемые разновидности согласно приложению В.
- Обновлен алгоритм получения подвида грунта внутри класса.
- Обновлен расчет теплофизических характеристик в связи с изменениями в алгоритме получения подвида.
- Обновлены номера таблиц.

# <span id="page-18-2"></span>Обновления в компоненте химический анализ

- Актуализация определения степени агрессивного воздействия сульфатов в грунтах на бетоны марок по водонепроницаемости W4-W20 по СП 28.13330.2017.
- Актуализация определения степени агрессивного воздействия хлоридов в грунтах на стальную арматуру железобетонных конструкций по СП 28.13330.2017.
- Актуализация определения степени агрессивного воздействия жидких неорганических сред на бетон по СП 28.13330.2017.
- Актуализация определения степени агрессивного воздействия жидких сульфатных сред, содержащих бикарбонаты, для бетонов марок по водонепроницаемости W4-W8 по СП 28.13330.2017.
- Актуализация определения степени агрессивного воздействия жидких сульфатных сред для бетонов марок по водонепроницаемости W10-W20 по СП 28.13330.2017.
- Актуализация определения степени агрессивного воздействия жидких неорганических сред на металлические конструкции по СП 28.13330.2017.
- Актуализация определения степени агрессивного воздействия подземных вод на металлические конструкции по СП 28.13330.2017.
- Введена возможность получения псевдоформулы, изображающей основные свойства химического состава воды по ОСТ 41-05-263-86.
- Введена классификация воды по ионному составу по ОСТ 41-05-263-86.

# <span id="page-19-0"></span>Перечень других изменений, улучшений и исправлений

#### **Сортировка в строке классификации проб и ИГЭ**

- Добавлена возможность управления последовательностью вывода разновидностей по таблицам ГОСТ.
- Добавлена возможность исключения разновидностей из строки классификации по отдельным таблицам.

#### **Общие данные. Кодификатор**

- Интерфейс кодификатора приведен к актуальному состоянию объекта ИГЭ.
- Добавлена возможность копирования ИГЭ из кодификатора в список ИГЭ проекта, в том числе с возможностью замены одноименных ИГЭ.
- В интерфейс модуля Геолог добавлено поле, определяющее стиль ИГЭ, используемый при нанесении штриховок на инженерно-геологические разрезы в модуле Инженерная геология (GeoDraw). При наличии постоянного списка ИГЭ в кодификаторе, единоразовое заполнение поля позволит не выполнять настройку стилей ИГЭ при работе в графическом модуле.

#### **Вывод подстрочного и надстрочного текста в оформлении и геологических колонках**

Исправлен вывод подстрочного и надстрочного текста в оформлении ИГЭ и в выводе информации в геологических колонках.

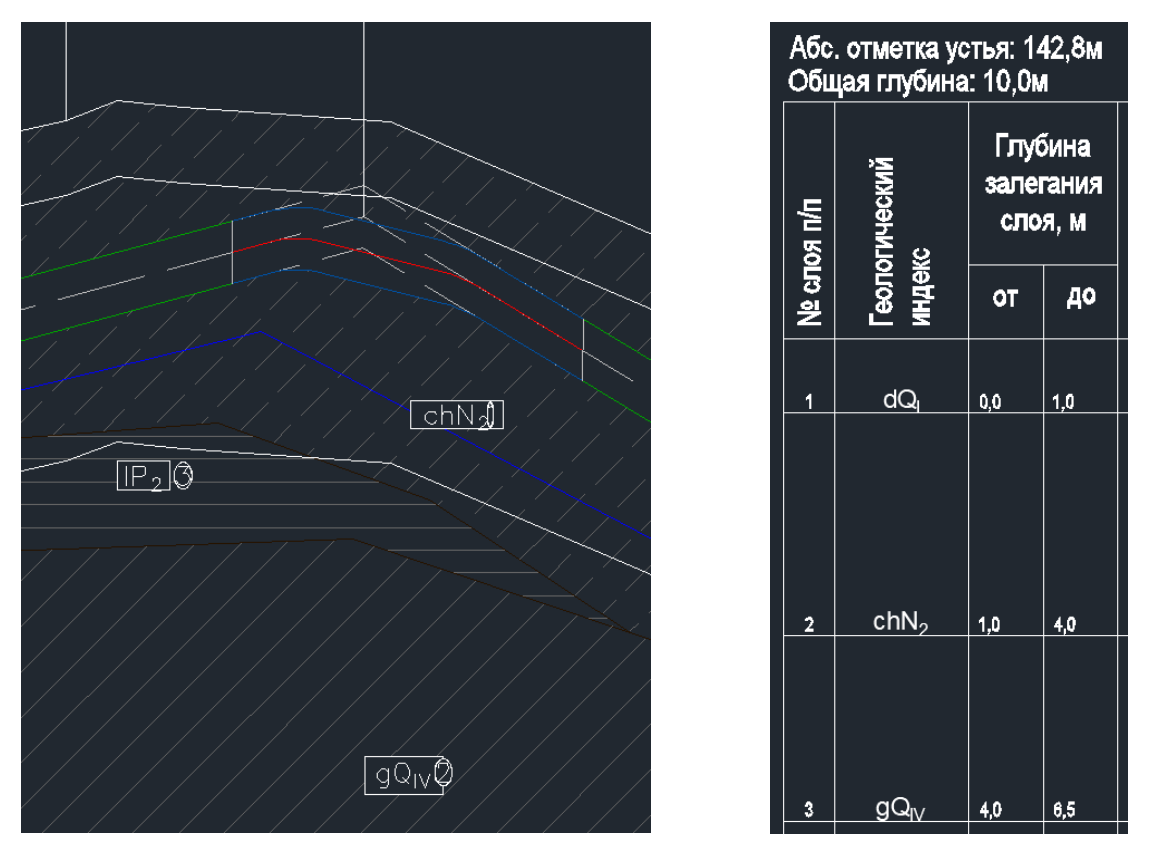

#### **Задание координат физической выработки из вкладки Данные проекта**

Для задания координат физическим выработкам реализована команда, которая запускается с дерева на вкладке Данные проекта. Выбрав команду Изменить координаты в контекстном меню физической выработки можно указать току на чертеже, и эта точка будет записана в свойства выбранной в дереве выработки. Команда продублирована в контекстном меню выработок на плане.

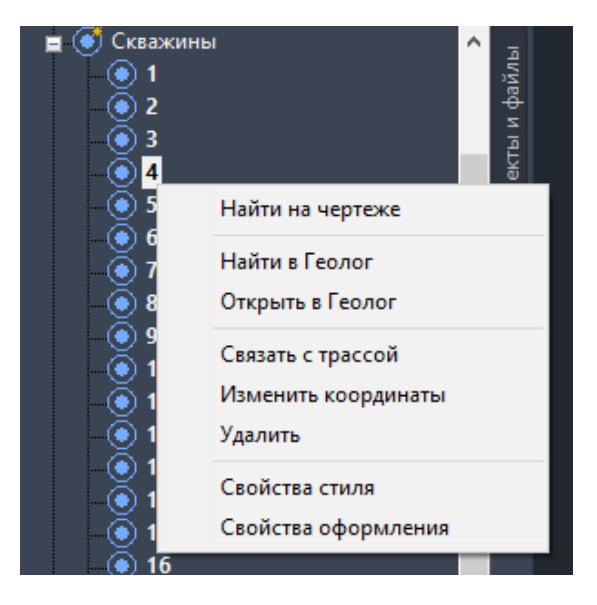

#### **Направление геолиний**

Обновление исправляет алгоритмы рисования геологических линий, для которых важно направление, например для отображения мерзлых грунтов. Ниже приведен пример отрисовки геолиний со специально заданным стилем.

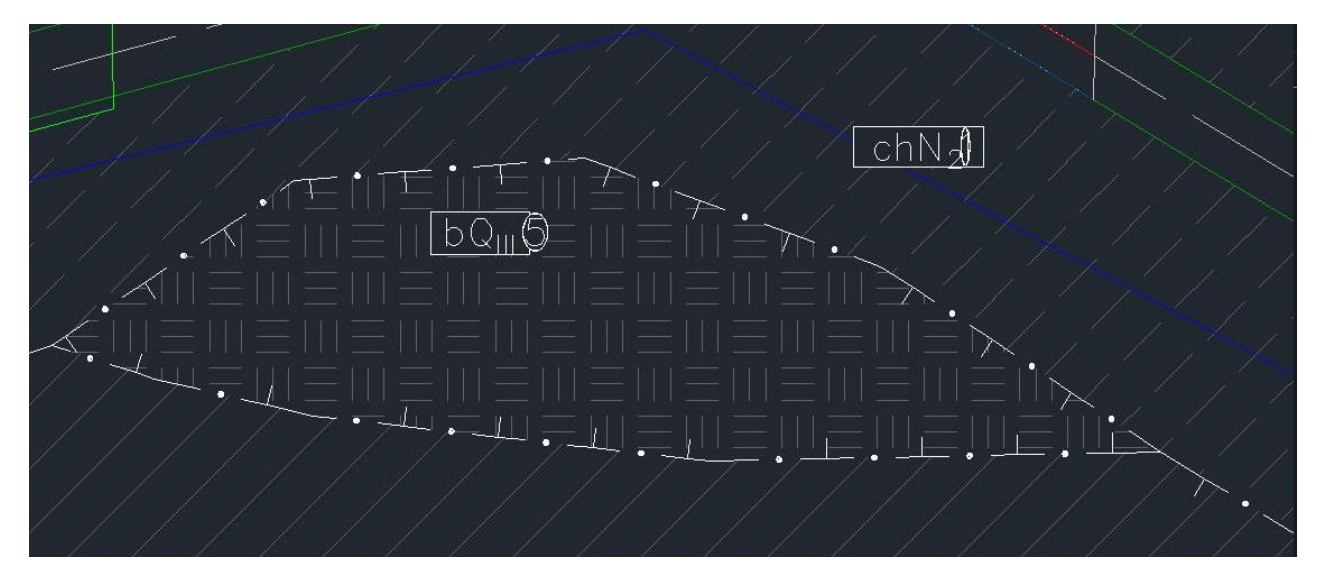

#### **Другие изменения в модуле Геолог**

- Оптимизация сбора данных для формирования ведомостей.
- Расчет классификации грунта по СП 86.13330.2014 и СП 104-34-96.
- В паспорте компрессия и срез формата docx, исключены избыточные объединения ячеек таблицы.
- Оптимизация определения общей влажности в крупнообломочном грунте.
- Расчет показателя текучести заполнителя, с учетом влажности заполнителя. Модифицирован расчет по методике ДальНИИС.
- В набор данных отчета каталог выработок включены дополнительные поля, для формирования специфических ведомостей с закодированным типом проб и последовательным выводом ИГЭ в столбцах.
- В набор данных отчета "Компрессия и срез" добавлены даты проведения опытов.
- В набор данных сводных ведомостей добавлен параметр позволяющий фильтровать пробы скального грунта.
- Добавлена возможность ручного ввода влажности за счет незамерзшей воды через основную таблицу.
- Добавлена возможность расчета температуры пробы из данных термометрии.
- Опыт по определению консолидации. Изменен способ определения коэффициента сжимаемости при определении коэффициента фильтрации. В механизм импорта внедрен фильтр для отсечения избыточных данных.
- В схему импорта сводной ведомости внедрены параметры трехосного сжатия и среза по поверхности смерзания.
- Оптимизация расчета типа торфа по ВСН 26-09.

#### **Другие изменения в модуле GeoDraw**

- Модифицирован механизм восстановления штриховки ИГЭ при отмене шагов по перемещению границ ИГЭ.
- Для объекта геологическое пересечение введен параметр радиус чувствительности, позволяющий игнорировать пересечение при расчете контуров ИГЭ.
- Добавлена возможность округления глубины при создании слоев ИГЭ в "пустой" скважине, на основании существующего геологического разреза.
- Исправлена ошибка переноса строки с инженерно-геологической характеристикой при ее нанесении в подвале.
- Добавлена блокировка работы геологических команд после выполнения перетрассировки.
- Обновлен алгоритм определения диапазона измененного геологического разреза после перетрассировки.
- Исправлена работа с геологической моделью при перетрассировках в начале и конце трассы.
- Исправлен механизм построения колонок с точками статического зондирования.
- Исправлено размещение маскировки скважины в нулевом слое при ее расчленении без загруженного приложения.
- В перечень стилей по умолчанию добавлены стили и оформления выработок для планов масштабов 1:500 и 1:2000.
- Исправлена работа ведомости распространения скальных грунтов.
- Оптимизирован алгоритм определения контура, первого от поверхности ИГЭ, при изменениях в геометрии линии земли.

# <span id="page-22-0"></span>Проектирование

В этом выпуске расширены возможности пользовательского интерфейса программы, добавлено формирование сечений трубопровода и внесен ряд исправлений по заявкам пользователей.

# <span id="page-22-1"></span>Отображение сечения трубопровода на поперечных разрезах

На сечениях трассы добавлено отображение трубопровода и его способа прокладки. При подземном способе прокладки отображаются траншея, при наличии на участке также рисуются футляры, закрепляющие устройства, тепловая изоляция и защитные покрытия. При надземном способе прокладки отображается трубопровод, подвижная опора, заданная на участке пересекаемого трубопровода и условное изображение строительной конструкции.

Заглубление трубопровода определяется по модели и соответствует положению трубопровода на профиле в точке сечения трассы поперечником. Кроме трубопровода отображаются тепловое и защитное покрытие. Для задания покрытий используется вкладка Покрытия в Редакторе трубопровода. По информации из Редактора способа прокладки отображается траншея и ее обустройство: подсыпка, присыпка, обратная засыпка и обвалование. Откосы и ширина дна траншеи отображаются в масштабе и соответствуют заданным на участке трубопровода значениям, в том же редакторе способа прокладки. Изображение траншеи скрывает задний план (геологические штриховки). Все параметры рисования и штриховки задаются в стиле сечения трубопровода.

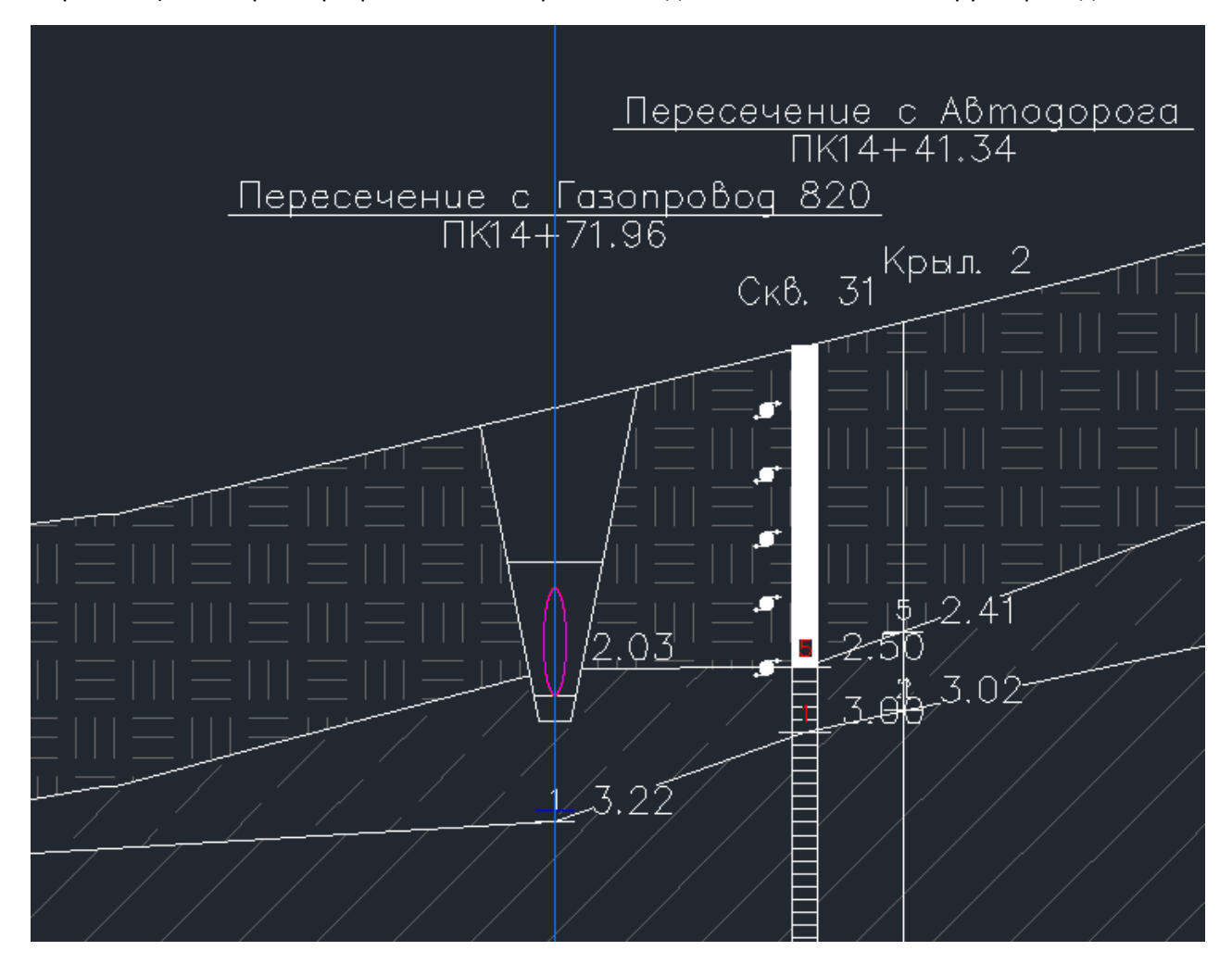

При выделении сечения трубопровода на ленте активируется контекстная вкладка, где находятся команды настройки стиля и меток оформления сечения трубопровода.

Ниже приведен пример сечения трубопровода для надземной прокладки, горизонтальный и вертикальный масштаб 1:100.

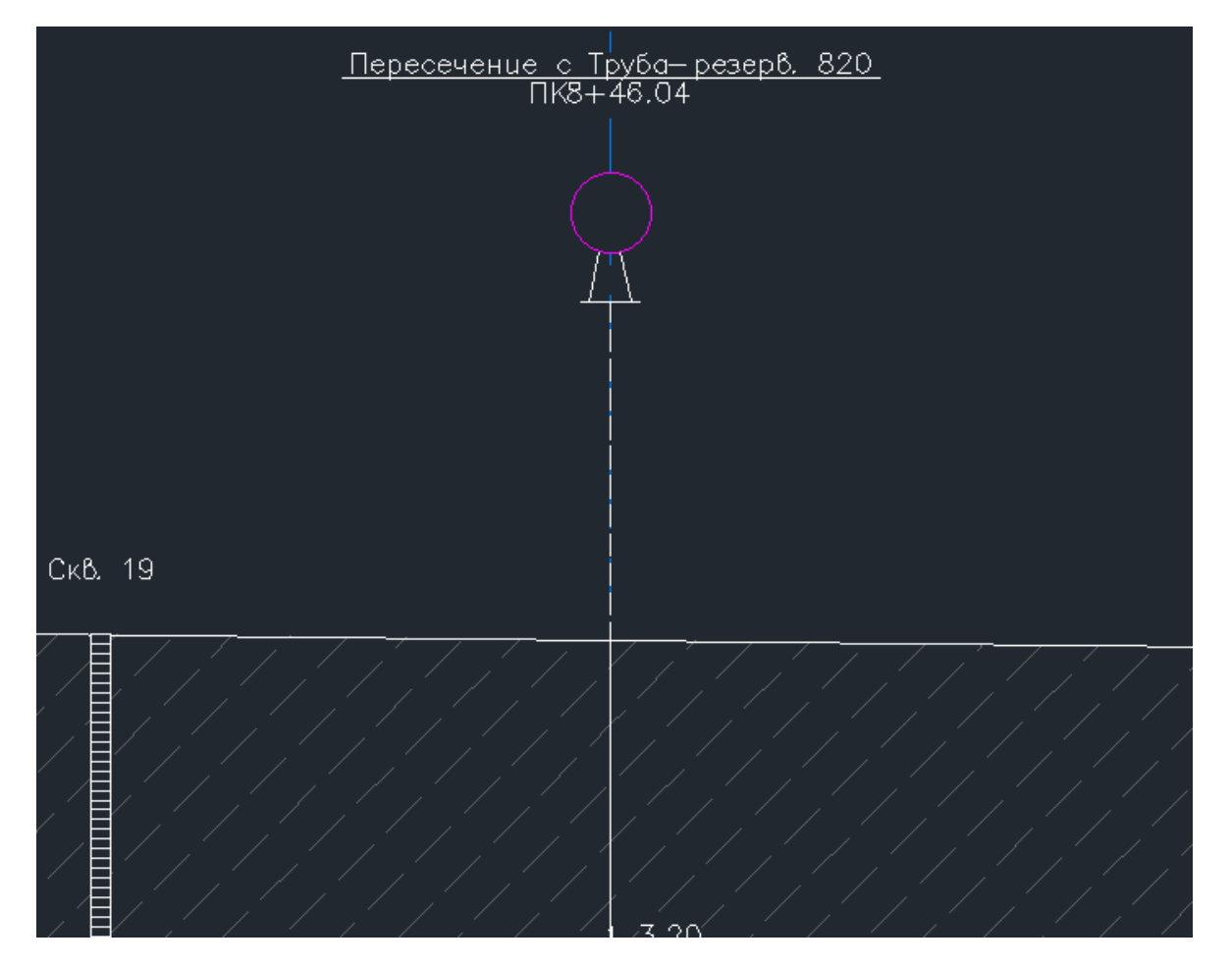

Сечение трубопровода динамический объект, который автоматически обновляется при редактировании трубопровода на профиле или положения поперечника на трассе.

# <span id="page-23-0"></span>Редактор футляров

В **Редактор способа прокладки** добавлена вкладка **Футляры**, она позволяет просмотреть связанные футляры, установленные на трубопроводе в табличном виде. На панели инструментов доступен стандартный набор команд: подсветить, центрировать, найти в списке, создать, редактировать, удалить, кнопки для вывода настроек окна редактора и вызов справки.

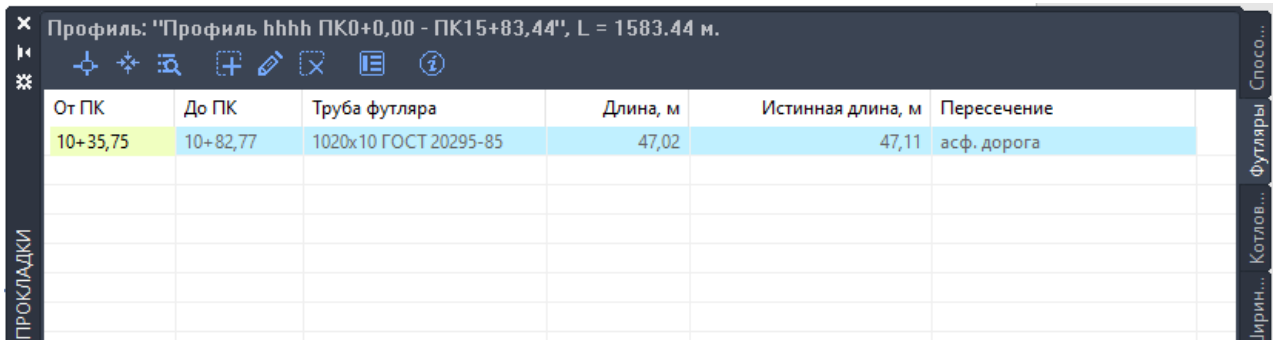

В таблице выводится информация о положении футляра, его длине и о пересечениях на участке футляра. Более полную информацию о самом футляре можно просмотреть в окне Свойства футляра, которое открывается при двойном щелчке по записи футляра в таблице или по нажатию кнопки Редактировать.

Доработки коснулись и окна **Свойств футляра**. Расширено информацию о защищаемой трубе, кроме трубы выводится информация и об ее изоляции, наличии на участке упругого изгиба и пересечений. Доработано задание антикоррозионного покрытия для трубы футляра.

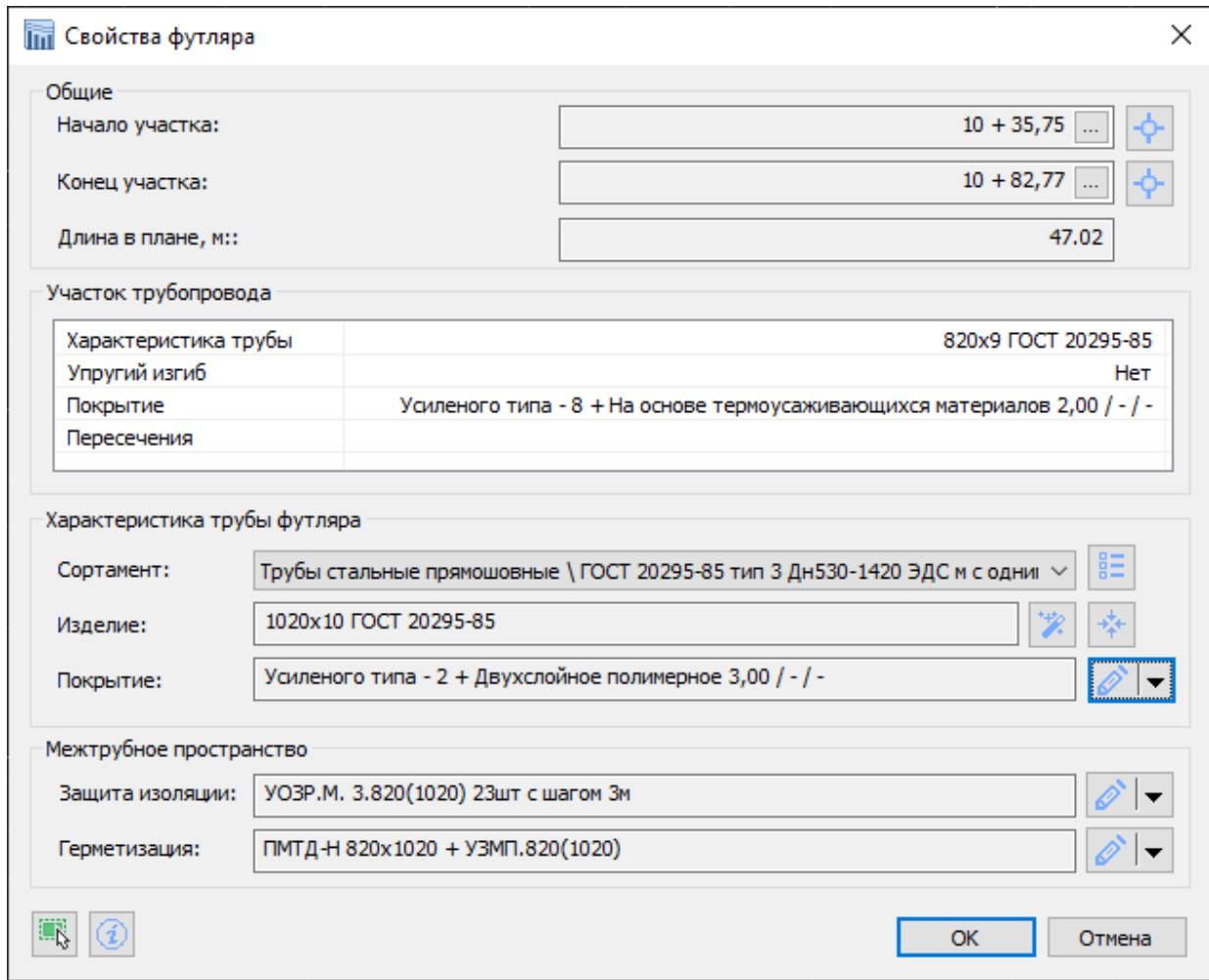

# <span id="page-24-0"></span>Надземная прокладка трубопровода и редактор опор

Улучшен функционал программы по проектированию надземного трубопровода, а именно, добавлено назначение трубопровода для надземной прокладки, реализован редактор опор, настроены стили и оформления для трубопроводов при надземной прокладке.

**Редактор опор** представлен в виде вкладки Опоры в Редакторе трубопровода. На панели инструментов вкладки вынесен ряд стандартных команд: подсветить, центрировать, найти в списке, создать, удалить, а также команды нумеровать опоры и задать основание.

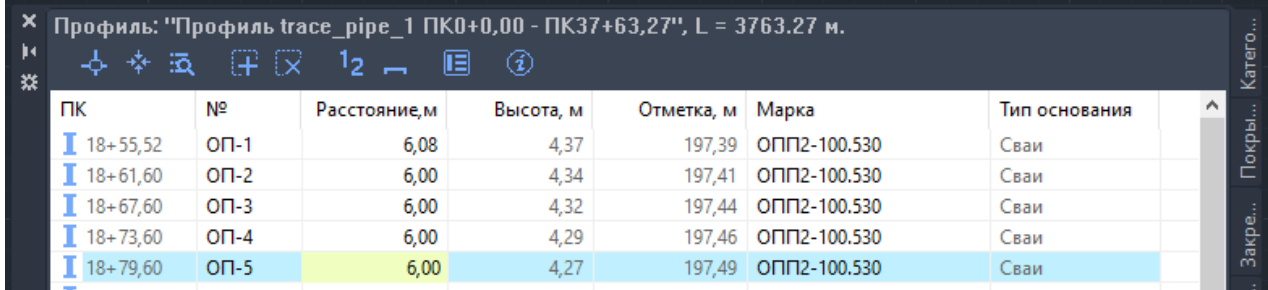

В списке опоры выводятся отсортированными по пикетажу, в нем можно отредактировать номер опоры, выбрать марку опоры из каталога и задать расстояние до следующей опоры.

Реализована функция **нумерации опор**.

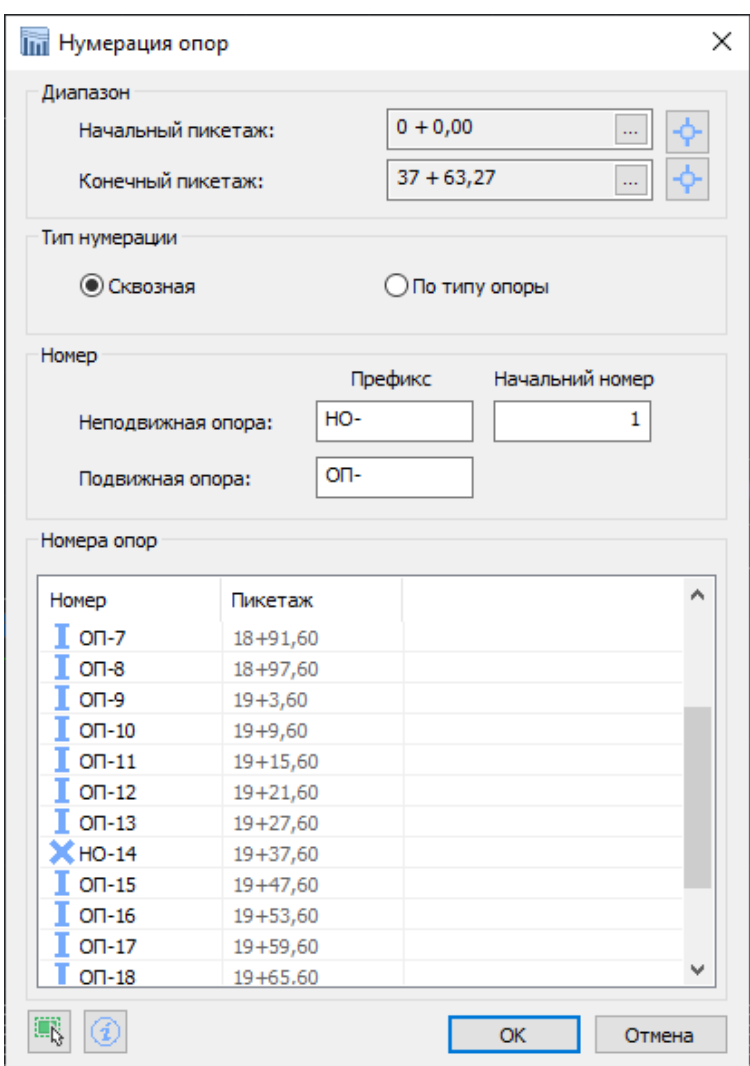

Опоры можно нумеровать по всей трассе сразу или в указанном диапазоне. Нумерация опор может быть сквозная или отдельная по типу (в зависимости от типа опоры). Для разных типов опор предвидена возможность задать разные префиксы и начальные номера, после нумерации заданные префиксы сохраняются в настройки программы.

В списке отображаться опоры с уже обновленным номером, который при необходимости можно отредактировать прямо в списке. Нумерация опор на чертеже осуществляется по нажатию кнопки ОК.

Команда изменить тип основания выводит окно с выбором основания, и позволяет поменять основание для всех опор, которые выбраны в списке.

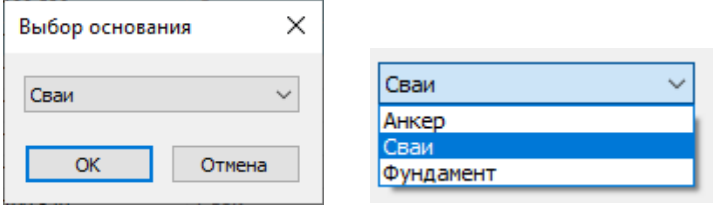

Кроме этих изменений внесены также изменения в настройки команд создания опор и другие исправления, которые упростят работу с опорами.

# <span id="page-26-0"></span>Выноски углов поворота трубопровода на профиле

Для выносок трубопровода на профиле добавили возможность создания дополнительной точки, в которой сформируется излом выносной линии. Такие выноски позволят правильно расположить оформление трубопровода при сложном рельефе или скоплении множества близлежащих вершин.

Ниже приведен пример оформления трубопровода с помощью выносок с изломами выносной линии.

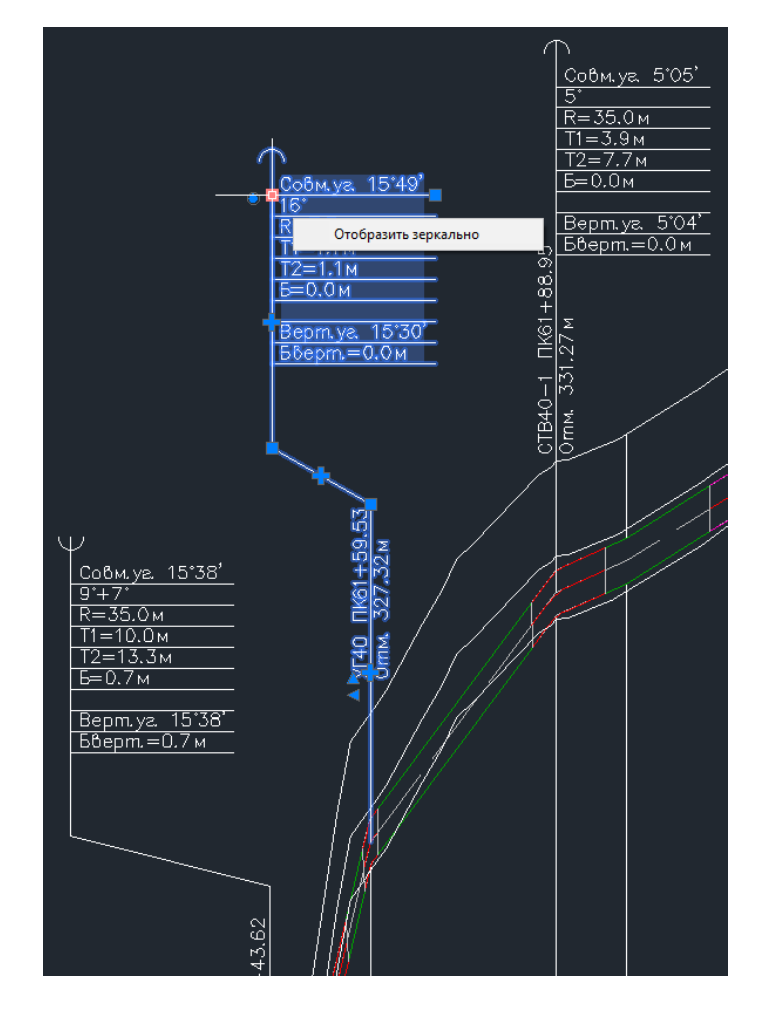

На ручку редактирования положения метки выноски добавлено меню с командой отобразить зеркально что мы можно было разворачивать надпись выноски зеркально рез редактирования вручную.

# <span id="page-27-0"></span>Перечень других изменений, улучшений и исправлений

## **Изменено окно Свойства трубопровода**

В связи с разработкой компонентов по экспорту трубопровода в расчетные программы пришлось внести изменения в окно свойств трубопровода и вынести туда плотность транспортируемого продукта. Обращаем ваше внимание на то, что плотность задается для рабочей температуры трубопровода.

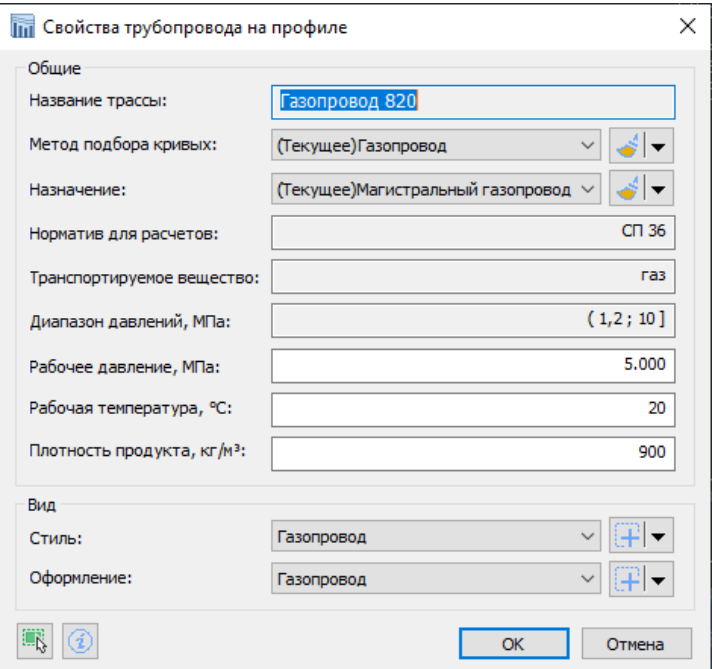

# **Скрытие заднего плана в футлярах, пересечениях и закреплениях**

На профиле добавлено скрытие заднего плана для футляров, закреплений и пересечений, так чтобы они выделялись на фоне геологических штриховок.

Ниже представлен футляр и пересечения, которые перекрывают геологическую штриховку.

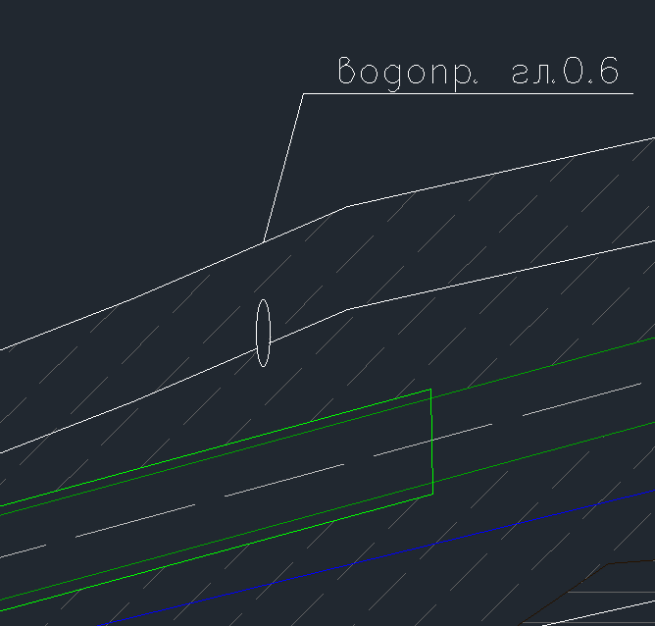

#### **Исправление ошибки при задании стального перехода и полиэтиленовом трубопроводе**

Программа позволит корректно обработать участок надземной прокладки, выполненный из стальной трубы для подземного трубопровода, который на всей своей протяженности состоит из полиэтиленовых труб. Для задания участка из стальных труб необходимо воспользоваться вкладкой Характеристика трубы из Редактора трубопровода и выбрать из каталога на участке трубопровода стальные трубы.

При изменении назначения существующего трубопровода или изменении материал труб в назначении такого трубопровода программа будет предупреждать пользователя что параметры материала труб будут сброшены до значений по умолчанию. Параметры материала по умолчанию задаются в том же назначении.

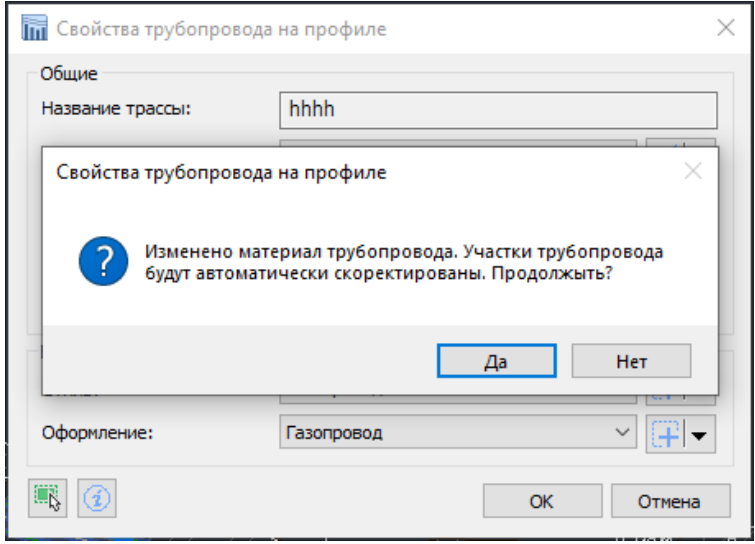

Например, есть трубопровод с назначением, в котором заданы стальные трубы, и пользователь меняет назначение на такое что использует полиэтиленовые трубы. В результате такого изменения нужно перенастроить параметры участков трубопровода таким образом, чтобы они отвечали требованиям к полиэтиленовым трубам.

#### **Способ прокладки трубопровода**

Изменена линия, по которой программа определяет тип прокладки (надземная или подземная) с оси трубопровода на его верх. Исправлено сохранение заданных пользователем способов прокладки на участках вкладки Способ прокладки в Редакторе способа прокладки. Программа пытается сохранить заданный способ прокладки на участке, если не меняется тип прокладки. Также исправлено задание способа прокладки при выборе из выпадающего списка, теперь список заполняется в зависимости от типа прокладки.

#### **Исправление алгоритма построения коридора. Учет линии размытия дна**

Обновлен алгоритм построения коридора. Новый алгоритм призван уменьшить количество вершин коридора и сделать его более плавным. Также при построении коридора теперь учитывается линия размытия дна, отступ от линии размыва дна задается в настройках команды создания коридора.